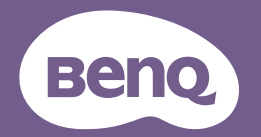

# Projecteur numérique Manuel d'utilisation

MS535 / MX535 / MW535 / MH535 / TW535 V1.00

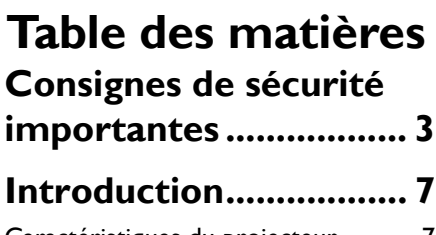

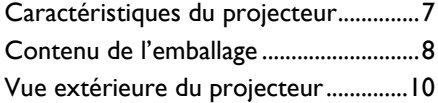

# **Positionnement du [projecteur ................... 16](#page-15-0)**

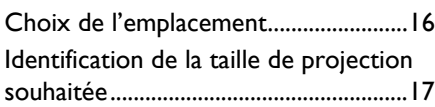

# **[Connexion................... 20](#page-19-0)**

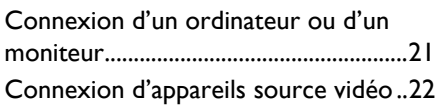

# **[Fonctionnement......... 26](#page-25-0)**

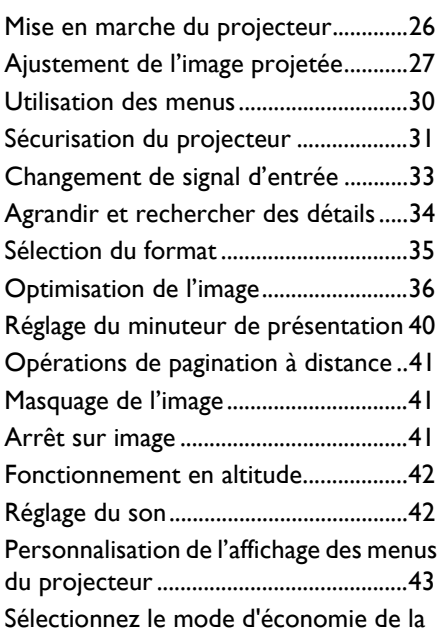

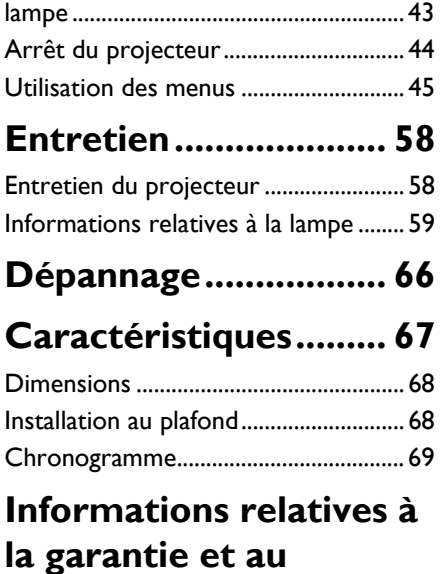

**[copyright..................... 73](#page-72-0)**

# <span id="page-2-0"></span>**Consignes de sécurité importantes**

Votre projecteur a été conçu et testé conformément aux normes de sécurité les plus récentes en matière d'équipements informatiques. Cependant, pour assurer une utilisation sans danger, il est important de suivre les instructions de ce manuel ainsi que celles apposées sur le produit.

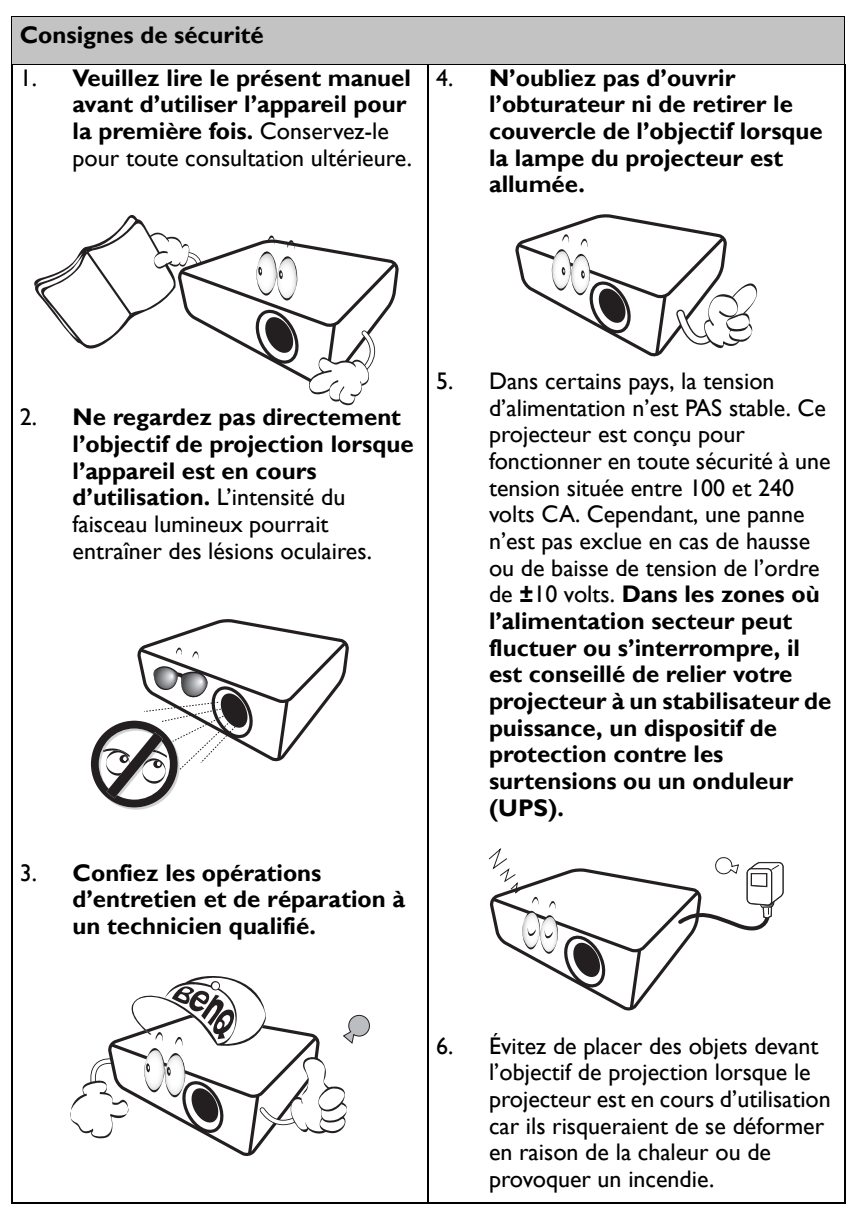

### **Consignes de sécurité (suite)**

7. La lampe atteint une température très élevée lorsque l'appareil est en cours d'utilisation. Attendez que le projecteur se soit refroidi (environ 45 minutes) avant de retirer la lampe pour la remplacer.

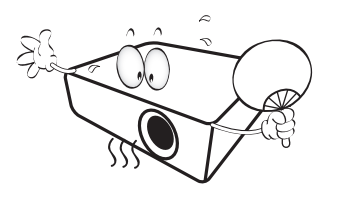

8. N'utilisez pas la lampe au-delà de sa durée de vie nominale. Une utilisation excessive des lampes au-delà de la durée recommandée pourrait entraîner leur éclatement.

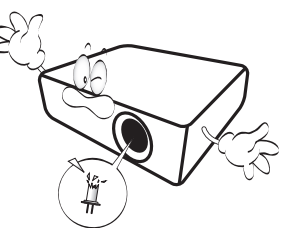

9. Ne remplacez jamais la lampe ni aucun composant électronique tant que le projecteur n'est pas débranché.

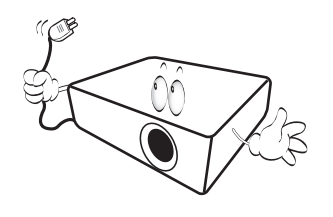

10. Ne posez pas cet appareil sur un chariot, un support ou une table instable. Il risquerait de tomber et d'être sérieusement endommagé.

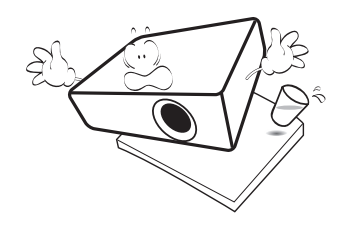

11. N'essayez en aucun cas de démonter l'appareil. Un courant de haute tension circule à l'intérieur de votre appareil. Tout contact avec certaines pièces peut présenter un danger de mort. Vous ne devez en aucun cas démonter ou retirer quelle qu'autre protection que ce soit. Ne confiez les opérations d'entretien et de réparation qu'à un technicien qualifié.

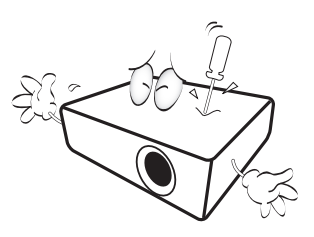

12. De l'air chaud et une odeur particulière peuvent s'échapper de la grille de ventilation lorsque le projecteur est sous tension. Il s'agit d'un phénomène normal et non d'une défaillance.

### **Consignes de sécurité (suite)**

- 13. Évitez de placer le projecteur dans l'un des environnements ci-dessous.
	- Espace réduit ou peu ventilé. L'appareil doit être placé à une distance minimale de 50 cm des murs ; l'air doit pouvoir circuler librement autour du projecteur.
	- Emplacements soumis à des températures trop élevées, par exemple dans une voiture aux vitres fermées.
	- Emplacements soumis à un taux d'humidité excessif, poussiéreux ou enfumés risquant de détériorer les composants optiques, de réduire la durée de vie de l'appareil ou d'assombrir l'image.

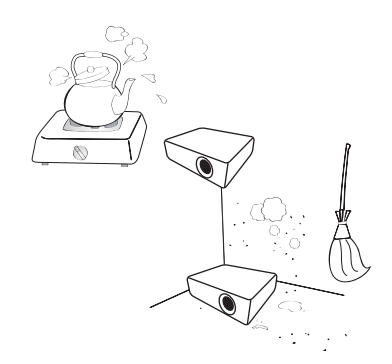

- Emplacements situés à proximité d'une alarme incendie.
- Emplacements dont la température ambiante dépasse 40°C / 104°F.
- Lieux où l'altitude excède 3 000 mètres (10 000 pieds).

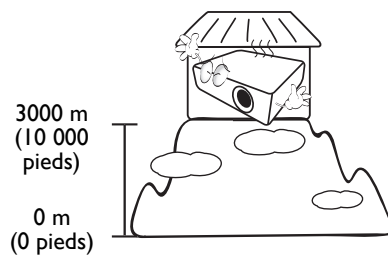

- 14. N'obstruez pas les orifices de ventilation.
	- Ne placez pas le projecteur sur une couverture, de la literie ou toute autre surface souple.
	- Ne recouvrez pas le projecteur avec un chiffon ni aucun autre élément.
	- Ne placez pas de produits inflammables à proximité du projecteur.

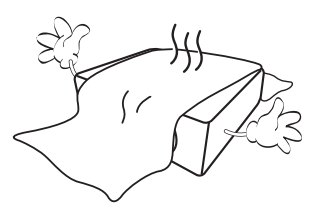

Une importante obstruction des orifices de ventilation peut entraîner une surchauffe du projecteur qui risque alors de prendre feu.

- 15. Placez toujours le projecteur sur une surface plane et horizontale avant de l'utiliser.
	- Ne mettez pas l'appareil sous tension lorsqu'il est placé sur une surface inclinée à plus de 10 degrés sur la gauche ou la droite ou à plus de 15 degrés vers l'avant ou l'arrière. Une inclinaison trop importante du projecteur peut être à l'origine de dysfonctionnements, voire d'une détérioration de la lampe.

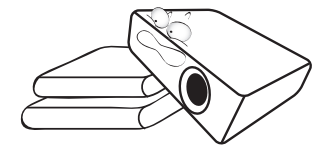

### **Consignes de sécurité (suite)**

16. Ne posez pas le projecteur sur le flanc. Il risque de basculer et de blesser quelqu'un ou encore de subir de sérieux dommages.

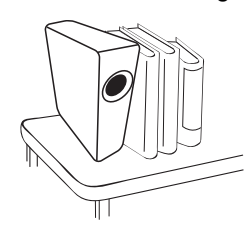

17. Ne vous appuyez pas sur le projecteur et n'y placez aucun objet. Une charge trop élevée risque non seulement d'endommager le projecteur, mais également d'être à l'origine d'accidents et de blessures corporelles.

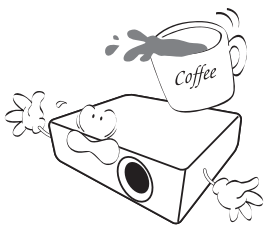

18. Ne placez pas de liquides sur le projecteur, ni à proximité. Tout déversement pourrait être à l'origine d'une panne. Si le projecteur devait être mouillé, débranchez-le de la prise secteur et contactez BenQ pour une réparation.

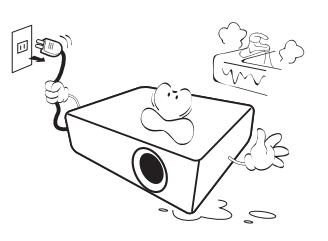

- 19. Cet appareil peut afficher des images renversées pour des configurations de montage au plafond.
	- **Pour garantir une installation**   $\bigwedge$ **fiable du projecteur, veuillez utiliser le kit de montage au plafond BenQ.**

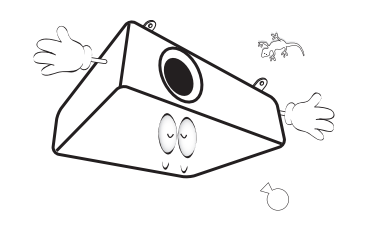

# <span id="page-6-0"></span>**Introduction**

# <span id="page-6-1"></span>**Caractéristiques du projecteur**

Ce modèle est l'un des meilleurs projecteurs disponibles au monde. Vous pouvez profiter de la meilleure performance vidéo avec une projection jusqu'à 300 pouces via différents appareils, un PC, un ordinateur portable, un lecteur DVD et un magnétoscope ou même une caméra de document en y apportant toutes les possibilités.

#### **Il présente les caractéristiques suivantes**

#### **• SmartEco™ démarre votre économie d'énergie dynamique**

La technologie SmartEco™ permet d'économiser la consommation électrique de la lampe selon le niveau de luminosité du contenu lorsque le mode SmartEco est sélectionné

**• Une durée de vie plus longue de la lampe avec la technologie SmartEco™**

La technologie SmartEco™ augmente la durée de vie de la lampe lorsque le mode SmartEco est sélectionné pour réduire la consommation électrique

#### **• NOIR ÉCO économise la puissance de la lampe**

En appuyant sur le bouton NOIR ÉCO pour masquer immédiatement l'image, la puissance de la lampe diminue en même temps l'image est masquée

**• Moins de 0,5W à l'état de veille**

Consommation électrique inférieure à 0,5W en mode veille

**• Réglage automatique d'une seule touche** Le fait d'appuyer sur AUTO sur le clavier ou la télécommande affiche

immédiatement la meilleure qualité d'image

#### **• Refroidissement rapide, Alim. auto. désact., Allumage direct** La fonction de refroidissement rapide accélère le processus de refroidissement

lors de la mise hors tension du projecteur. La fonction Alim. auto. désact. permet au projecteur de s'éteindre automatiquement si aucun signal d'entrée n'est détecté pendant un certain temps. Allumage direct allume votre projecteur lorsqu'il est alimenté.

### **• Redémarrage instantané**

La fonction sélectionnable Redémarrage instantané vous permet de redémarrer le projecteur immédiatement dans les 90 secondes après la mise hors tension.

### **• Prise en charge de la fonction 3D**

Les différents formats 3D rendent la fonction 3D plus flexible. En présentant la profondeur des images, vous pouvez porter les lunettes 3D BenQ pour profiter de la 3D des films, des vidéos et des événements sportifs d'une manière plus réaliste.

### **• La luminosité apparente de l'image projetée varie selon l'éclairage ambiant et les réglages de contraste/luminosité du signal sélectionné, et elle est proportionnelle à la distance de projection.**

**• La luminosité de la lampe décroît avec le temps et varie en fonction des fabricants. Ce phénomène est tout à fait normal.**

# <span id="page-7-0"></span>**Contenu de l'emballage**

Déballez le colis avec précaution et vérifiez qu'il contient tous les éléments mentionnés ci-dessous. Si l'un de ces éléments fait défaut, contactez votre revendeur.

## **Accessoires fournis**

**Les accessoires fournis dépendent de votre région et peuvent présenter des différences par rapport aux accessoires illustrés.**

**\*La carte de garantie n'est fournie que dans certaines régions. Veuillez contacter votre revendeur pour obtenir des informations détaillées.**

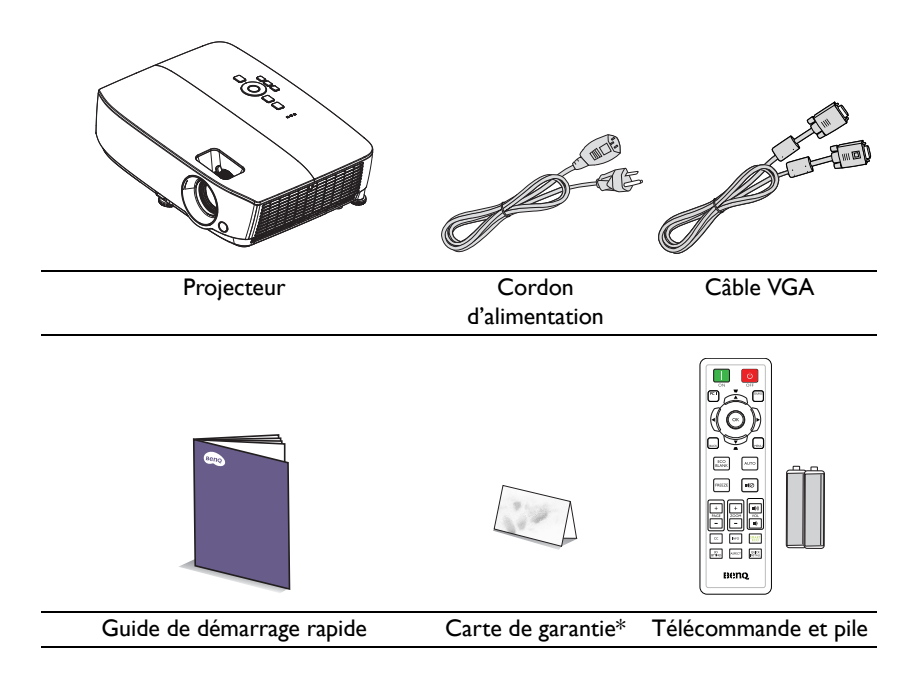

# **Accessoires disponibles en option**

- 1. Lampe supplémentaire<br>2. Kit de montage au plafe
- 2. Kit de montage au plafond
- 3. Sacoche de transport<br>4. Lunettes 3D
- Lunettes 3D

# <span id="page-9-0"></span>**Vue extérieure du projecteur**

#### <span id="page-9-1"></span>**Face avant/supérieure**

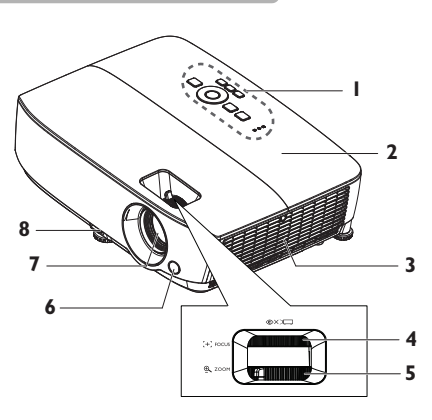

#### **Face arrière/inférieure**

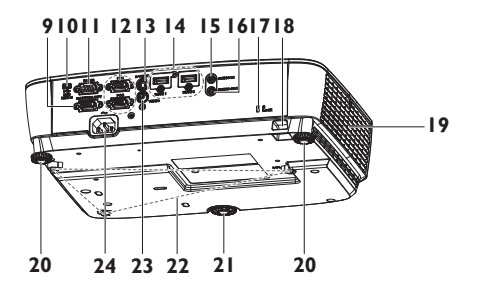

- 1. Tableau de commande externe (Voir ["Projecteur" la page 11](#page-10-0) pour plus d'informations.)
- 2. Couvercle de la lampe
- 3. Aération (entrée d'air)
- 4. Bague de mise au point
- 5. Molette de zoom
- 6. Capteur à infrarouge avant
- 7. Lentille de projection
- 8. Levier de déverrouillage rapide
- 9. Prise de sortie de signal RGB
- 10. Fiche d'entrée USB mini-B
- 11. Port de contrôle RS-232
- 12. Prise d'entrée de signal RGB (PC)/Vidéo composantes (YPbPr/ YCbCr)
- 13. Prise d'entrée S-Vidéo
- 14. Prise d'entrée HDMI
- 15. Prise d'entrée audio
- 16. Prise de sortie audio
- 17. Prise pour verrou antivol Kensington
- 18. Barre de sécurité
- 19. Système de ventilation (sortie d'air chaud)
- 20. Pied de réglage arrière
- 21. Pied de réglage avant
- 22. Orifices d'installation au plafond
- 23. Prise d'entrée vidéo
- 24. Prise du cordon d'alimentation secteur

# **Commandes et fonctions**

# <span id="page-10-0"></span>**Projecteur**

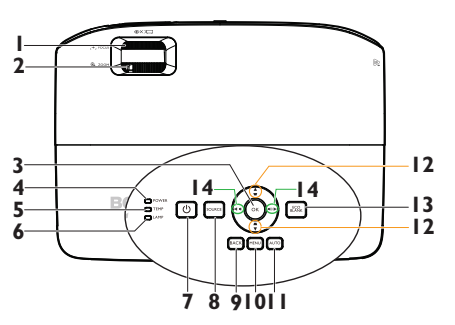

**1. Bague de mise au point**

Règle la mise au point de l'image projetée. Voir ["Réglage fin de la taille et](#page-28-0)  [de la netteté de l'image" la page 29](#page-28-0) pour plus d'informations.

### **2. Molette de zoom**

Permet de régler la taille de l'image. Voir ["Réglage fin de la taille et de la netteté](#page-28-0)  [de l'image" la page 29](#page-28-0) pour plus d'informations.

### **3. OK**

Sélectionne un mode de configuration de l'image disponible. Voir ["Sélection](#page-35-1)  [d'un mode d'image" la page 36](#page-35-1) pour plus d'informations.

Active l'élément sélectionné dans le menu à l'écran (OSD). Voir ["Utilisation](#page-29-1)  [des menus" la page 30](#page-29-1) pour plus d'informations.

### **4. Voyant de l'alimentation**

S'allume ou clignote lorsque le projecteur est en cours d'utilisation. Voir "Installation du filtre à poussière (accessoire en option)" la page 65 pour les détails.

### **5. Voyant avertissement TEMP (température)**

S'allume en rouge lorsque la température du projecteur est trop élevée. Voir "Installation du filtre à poussière (accessoire en option)" la page 65 pour plus d'informations.

### **6. Voyant de la lampe**

Indique l'état de la lampe. S'allume ou clignote lorsqu'un problème se produit au niveau de la lampe. Voir "Installation du filtre à poussière (accessoire en option)" la page 65 pour plus d'informations.

# **7.**  $\circlearrowright$  **ALIMENTATION**

Permet de faire basculer le projecteur entre les modes veille et activé. Voir ["Mise en marche du projecteur" la page](#page-25-2)  [26](#page-25-2) et ["Arrêt du projecteur" la page 44](#page-43-1) pour plus d'informations.

### **8. SOURCE**

Affiche la barre de sélection de la source. Voir "Changement de signal [d'entrée" la page 33](#page-32-1) pour plus d'informations.

### **9. BACK**

Retourne au menu OSD précédent ou quitte et enregistre les paramètres de menu une fois au niveau supérieur du menu OSD.

### **10. MENU**

Active le menu à l'écran (OSD), quitte et enregistre les réglages des menus.

### **11. AUTO**

Détermine automatiquement le meilleur paramétrage pour l'image projetée. Voir ["Réglage automatique de](#page-27-0)  [l'image" la page 28](#page-27-0) pour plus d'informations.

### **12. Touches Trapèze/Flèches ( /**  $\triangle$  Haut,  $\triangle$  / $\nabla$  Bas)

Permet de corriger manuellement la déformation des images due à l'angle de projection. Voir ["Correction de la](#page-28-1)  [déformation trapézoïdale" la page 29](#page-28-1) pour plus d'informations.

### **13. ECO BLANK**

Permet de masquer l'image à l'écran. Voir ["Masquage de l'image" la page 41](#page-40-3) pour plus d'informations.

### **14. Volume /Touches fléchées ( /**  $\triangleleft$  **gauche,**  $\triangleleft$ *d***roite)**

Réglage du niveau de son. Lorsque l'affichage des menus à l'écran (OSD) est activé, les touches #12 et #14 servent de touches directionnelles pour sélectionner les éléments des menus et effectuer les réglages nécessaires. Voir ["Utilisation des menus" la page 30](#page-29-1) pour plus d'informations.

### **Fixation du projecteur au plafond**

Nous souhaitons vous faire bénéficier d'une expérience optimale de l'utilisation du projecteur BenQ, nous attirons votre attention sur les notions de sécurité suivantes, afin d'éviter des dommages possibles aux personnes et aux objets. Si vous avez l'intention de fixer votre projecteur au plafond, nous vous recommandons fortement d'utiliser le kit de montage au plafond spécialement conçu pour le projecteur BenQ, et de vous assurer qu'il est correctement installé.

Si vous utilisez un kit de montage au plafond d'une autre marque que BenQ, il existe un risque de sécurité lié à l'éventuelle chute du projecteur due à une mauvaise fixation, elle-même imputable à des vis de diamètre ou de longueur inadaptés.

Vous pouvez acheter un kit de montage au plafond pour votre projecteur BenQ à l'endroit où vous avez acheté ce dernier. BenQ recommande d'acheter également un câble de sécurité compatible avec un verrou Kensington et de l'attacher à la fois à la fente de verrouillage Kensington du projecteur et à la base du support de fixation au plafond. Il contribuerait à retenir le projecteur au cas où son attachement au support de fixation au plafond venait à se desserrer.

# **Télécommande**

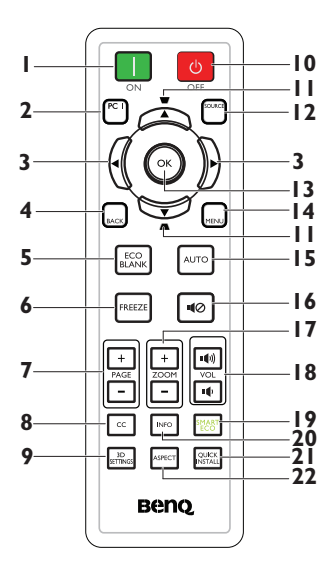

### **1. ON**

Pour allumer le projecteur. Voir ["Mise en](#page-25-2)  [marche du projecteur" la page 26](#page-25-2) pour plus d'informations.

### **2. PC 1**

Recherche un signal d'entrée et affiche le signal PC-1.

### **3. Gauche/ Droite**

Lorsque l'affichage des menus à l'écran (OSD) est activé, les touches #3 et #11 servent de touches directionnelles pour sélectionner les éléments des menus et effectuer les réglages nécessaires. Voir ["Utilisation des menus" la page 30](#page-29-1) pour plus d'informations.

### **4. BACK**

Retourne au menu OSD précédent ou quitte et enregistre les paramètres de menu une fois au niveau supérieur du menu OSD.

### **5. ECO BLANK**

Appuyez sur le bouton **ECO BLANK** pour éteindre l'image pendant un certain 14. temps, économisant ainsi 70% d'énergie. Appuyez à nouveau pour restaurer l'image. Voir ["Masquage de l'image" la](#page-40-3)  [page 41](#page-40-3) pour plus d'informations.

### **6. FREEZE**

Met en pause l'image projetée. Voir ["Arrêt sur image" la page 41](#page-40-4) pour plus d'informations.

**7. Touche Page préc/suiv (PAGE +/-)** Flèches page préc/suiv en cas de connexion à un PC par le biais de l'USB. Voir ["Opérations de pagination](#page-40-5)  [à distance" la page 41](#page-40-5) pour plus d'informations.

#### **8. CC**

Affiche la description des termes vidéo à l'écran, pour les spectateurs malentendants.

### **9. 3D SETTINGS**

Active l'élément 3D du menu à l'écran (OSD).

### **10. OFF**

Pour éteindre le projecteur. Voir ["Arrêt du projecteur" la page 44](#page-43-1) pour plus d'informations.

### 11. Touches Trapèze/Flèches (  $\blacksquare$  /  $\triangle$  Haut,  $\triangle$  / $\nabla$  Bas)

Permet de corriger manuellement la déformation des images due à l'angle de projection. Voir "Correction de la [déformation trapézoïdale" la page 29](#page-28-1) pour plus d'informations.

### **12. SOURCE**

Affiche la barre de sélection de la source. Voir "Changement de signal [d'entrée" la page 33](#page-32-1) pour plus d'informations.

### **13. OK**

Sélectionne un mode de configuration de l'image disponible. Voir "Sélection [d'un mode d'image" la page 36](#page-35-1) pour plus d'informations.

Activer l'élément sélectionné du menu Affiche l'élément du menu à l'écran (OSD). Voir ["Utilisation des menus" la](#page-29-1)  [page 30](#page-29-1) pour plus d'informations.

### **14. MENU**

Active le menu à l'écran (OSD), quitte et enregistre les réglages des menus. Voir ["Utilisation des menus" la page 30](#page-29-1) pour plus d'informations.

### **15. AUTO**

Détermine automatiquement le meilleur paramétrage pour l'image projetée. Voir "Réglage automatique [de l'image" la page 28](#page-27-0) pour plus d'informations.

### **16. Muet**

Permet d'activer ou de désactiver l'audio du projecteur.

### **17. Touches Zoom numérique (ZOOM +/-)**

Agrandissent ou réduisent la taille de l'image projetée. Voir ["Agrandir et](#page-33-1)  [rechercher des détails" la page 34](#page-33-1) pour plus d'informations.

#### **18. Touches de volume (VOL**  $\psi/\psi$ **)** Réglage du niveau de son.

### **19. SMART ECO**

Affiche la barre de sélection du mode de la lampe (Normal/Économique/ SmartEco).

### **20. INFO**

Affiche des informations relatives à l'état du projecteur.

# **21. QUICK INSTALL**

Affiche le menu **QUICK INSTALL** incluant la Position du projecteur, le Motif de test, et le Trapèze.

### **22. ASPECT**

Pour sélectionner le format d'affichage. Voir ["À propos du format" la page 35](#page-34-1) pour les détails.

Le capteur à infrarouge (IR) de la télécommande se trouve à l'avant du projecteur. Pour un fonctionnement optimal, la télécommande doit être maintenue à un angle perpendiculaire à 30 degrés près du capteur infrarouge du projecteur. La distance entre la télécommande et le capteur ne doit pas dépasser 8 mètres (environ 26 pieds).

Assurez-vous qu'aucun obstacle susceptible de bloquer le rayon infrarouge ne se trouve entre la télécommande et le capteur infrarouge du projecteur.

### **• Utilisation du projecteur à partir de l'avant**

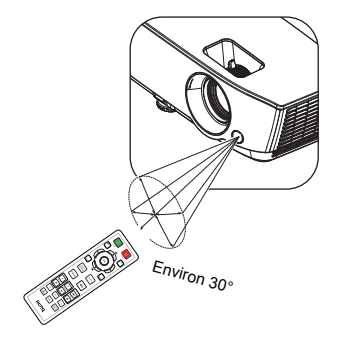

### **Remplacement des piles de la télécommande**

- 1. Pour ouvrir le capot du compartiment à piles, retournez la télécommande pour voir son dos, poussez du doigt sur la zone rainurée du capot et faites glisser le capot dans la direction de la flèche ainsi qu'illustré. Le capot glisse et se détache.
- 2. Si nécessaire, enlevez les piles présentes et installez deux piles AAA en respectant le sens des polarités indiquées sur la base du compartiment à piles. La borne positive (+) va sur le positif, la borne négative (-) sur le négatif.
- 3. Remettez le capot en place en l'alignant avec la base et en le faisant glisser pour le remettre en position. Arrêtez lorsque le capot s'enclenche en position.

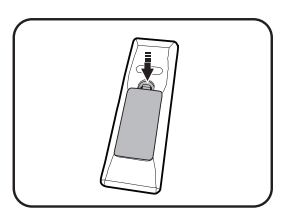

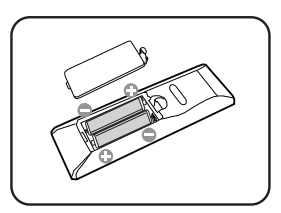

- **Évitez tout environnement où la température et l'humidité sont trop élevées.** 
	- **Si le remplacement de la pile n'a pas été effectué correctement, vous risquez d'endommager la pile.**
	- **Remplacez toujours la pile par une pile du même type ou de type équivalent recommandé par le fabricant.**
	- **Mettez la pile usagée au rebut en suivant les instructions du fabricant de la pile.**
	- **Ne jetez jamais une pile dans le feu. Risque d'explosion.**
	- **Si la pile est déchargée ou si vous risquez de ne pas utiliser la télécommande pendant une longue période, retirez la pile afin d'éviter toute dégradation de la télécommande due à une fuite de la pile.**

# <span id="page-15-0"></span>**Positionnement du projecteur**

# <span id="page-15-1"></span>**Choix de l'emplacement**

Vous pouvez choisir l'emplacement du projecteur en fonction de la disposition de la pièce ou de vos préférences. Tenez compte de la taille et de l'emplacement de votre écran, de l'emplacement d'une prise de courant adéquate, ainsi que de la disposition et de la distance entre le projecteur et les autres appareils.

Votre projecteur a été conçu pour être installé de quatre manières différentes :

#### **1. Sol avant**

Sélectionnez cet emplacement lorsque le projecteur est placé près du sol devant l'écran. Il s'agit du positionnement le plus courant lorsqu'une installation rapide et une bonne portabilité sont souhaitées.

### **2. Plafond avant**

Sélectionnez ce positionnement lorsque le projecteur est fixé au plafond, à l'envers devant l'écran.

Procurez-vous le kit de montage au plafond BenQ chez votre revendeur afin de fixer votre projecteur au plafond.

Sélectionnez **Plafond avant** dans le menu **CONFIG. SYSTÈME: de base** > **Position du projecteur** après avoir allumé le projecteur.

#### **3. Sol arrière**

Sélectionnez ce positionnement lorsque le projecteur est placé près du sol derrière l'écran.

Cette configuration nécessite un écran de rétroprojection spécial.

Sélectionnez **Sol arrière** dans le menu **CONFIG. SYSTÈME: de base** > **Position du projecteur** après avoir allumé le projecteur.

### **4. Plafond arr.**

Sélectionnez ce positionnement lorsque le projecteur est fixé au plafond, à l'envers derrière l'écran.

Cette configuration nécessite un écran de rétroprojection spécial ainsi que le kit de montage au plafond BenQ.

Sélectionnez **Plafond arr.** dans le menu **CONFIG. SYSTÈME: de base** > **Position du projecteur** après avoir allumé le projecteur.

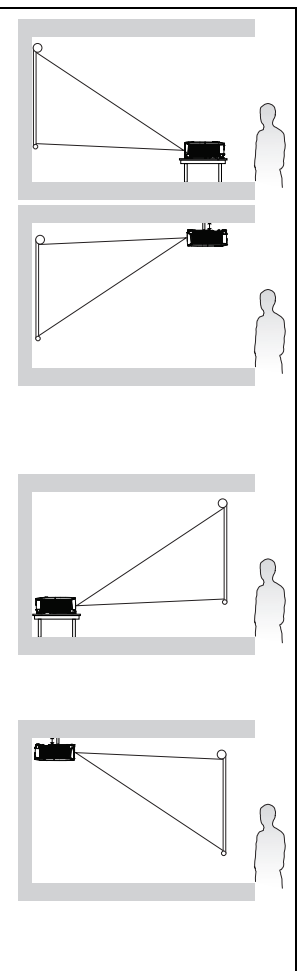

# <span id="page-16-0"></span>**Identification de la taille de projection souhaitée**

La distance entre la lentille du projecteur et l'écran, le réglage du zoom (si disponible) et le format vidéo ont tous une incidence sur la taille de l'image projetée.

### **Dimensions de projection**

Reportez-vous aux ["Dimensions" la page 68](#page-67-2) pour le centre des dimensions de l'objectif de ce projecteur avant de calculer la position appropriée.

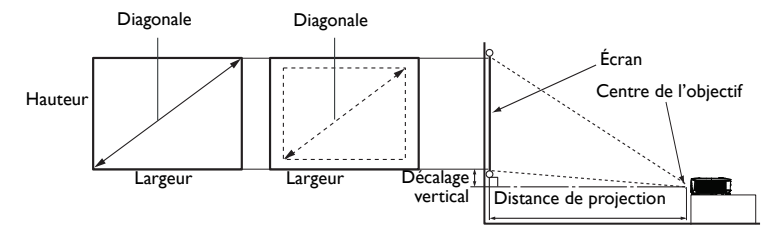

### **MS535/MX535**

Le format de l'écran est 4:3 et l'image projetée est en 4:3

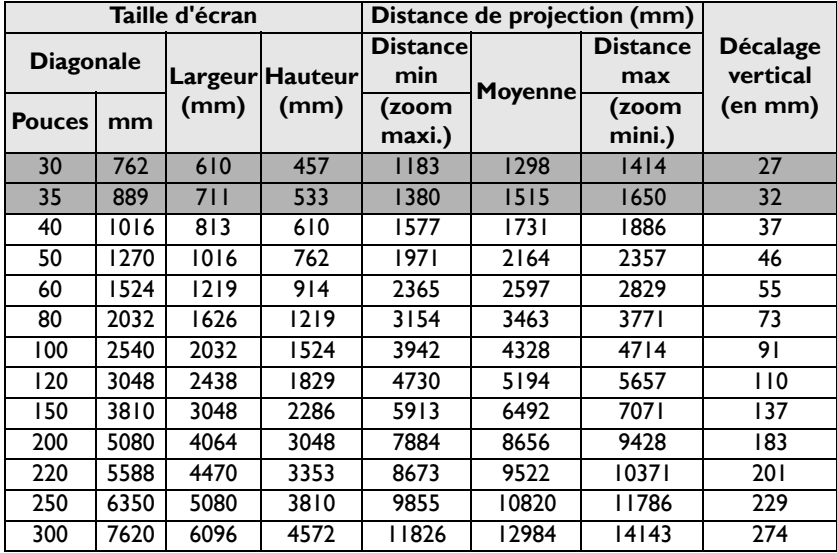

Par exemple, si votre projecteur est un MS535/MX535 et que vous utilisez un écran de 120 pouces, la distance de projection moyenne est de 5194 mm, avec un décalage vertical de 110 mm.

Si la distance de projection que vous mesurez est de 5,0 m (5000 mm), la valeur la plus proche dans la colonne ["Distance de projection \(mm\)"](#page-18-0) est 5194 mm. Si vous regardez au bout de la ligne, vous verrez qu'il faut un écran de 120 pouces (environ 3,0 m).

### **MW535/TW535**

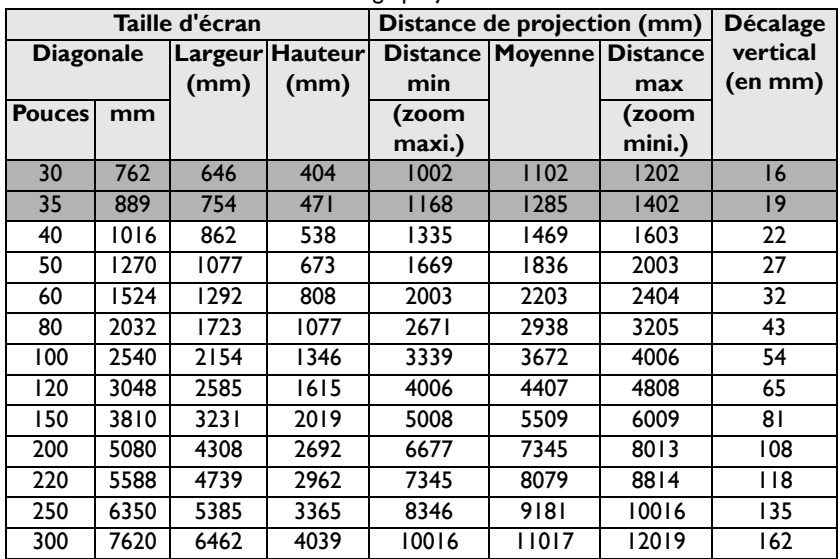

Le format de l'écran est 16:10 et l'image projetée est en 16:10

Par exemple, si votre projecteur est un MW535/TW535 et que vous utilisez un écran de 120 pouces, la distance de projection moyenne est de 4407 mm, avec un décalage vertical de 65 mm.

Si la distance de projection que vous mesurez est de 5,0 m (5000 mm), la valeur la plus proche dans la colonne ["Distance de projection \(mm\)"](#page-18-0) est 5509 mm. Si vous regardez au bout de la ligne, vous verrez qu'il faut un écran de 150 pouces (environ 4,0 m).

### **MH535**

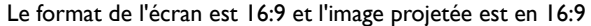

<span id="page-18-0"></span>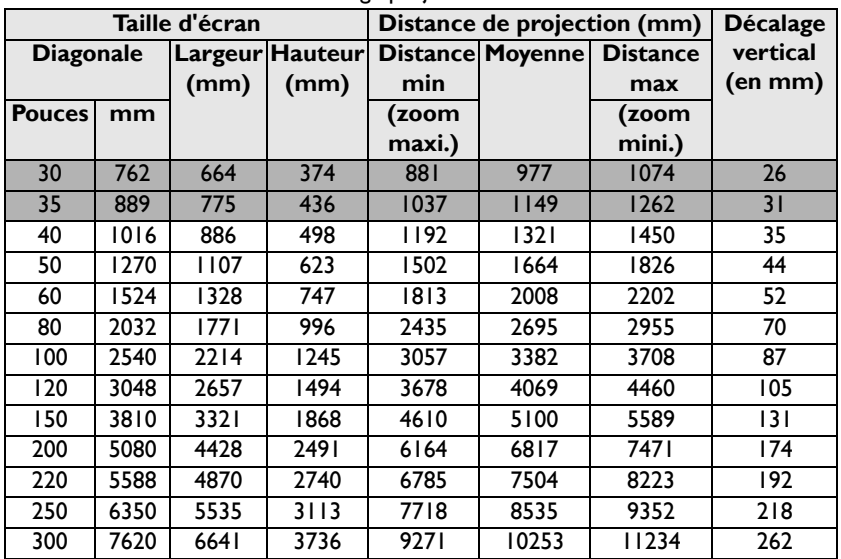

Par exemple, si votre projecteur est un MH535 et que vous utilisez un écran de 120 pouces, la distance de projection moyenne est de 4069 mm, avec un décalage vertical de 105 mm.

Si la distance de projection que vous mesurez est de 5,0 m (5000 mm), la valeur la plus proche dans la colonne ["Distance de projection \(mm\)"](#page-18-0) est 5100 mm. Si vous regardez au bout de la ligne, vous verrez qu'il faut un écran de 150 pouces (environ 4,0 m).

**Toutes les mesures sont des approximations et peuvent varier des valeurs réelles. Si vous avez l'intention d'installer le projecteur de façon permanente, BenQ vous recommande de tester physiquement la taille et la distance de projection à l'emplacement précis d'installation du projecteur avant de l'installer de façon permanente, afin de prendre en compte les caractéristiques optiques de ce projecteur. Cela vous aidera à déterminer la position de montage exacte la mieux adaptée à l'emplacement de votre installation.**

# <span id="page-19-0"></span>**Connexion**

Pour connecter la source d'un signal au projecteur, procédez comme suit :

- 1. Mettez préalablement tous les appareils hors tension.
- 2. Utilisez les câbles appropriés pour chaque source.
- 3. Branchez les câbles correctement.

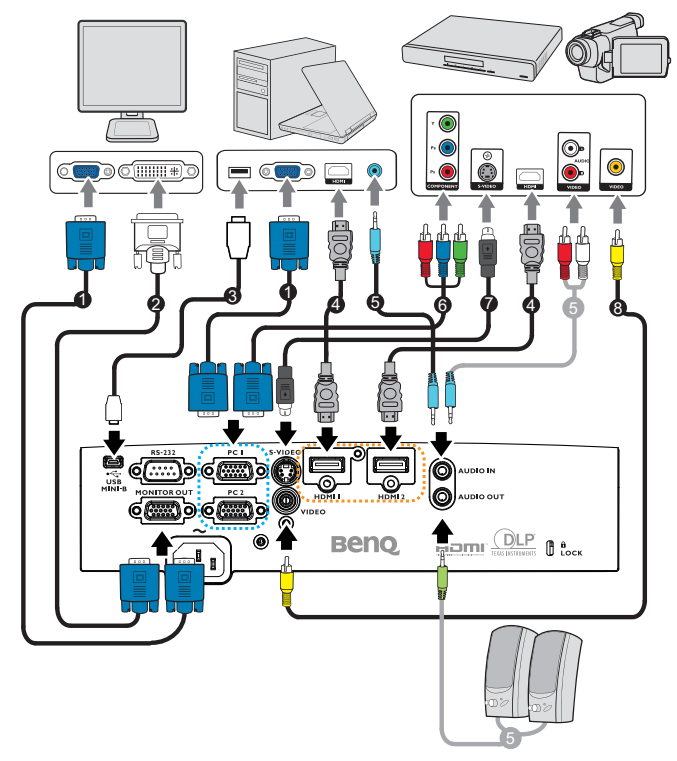

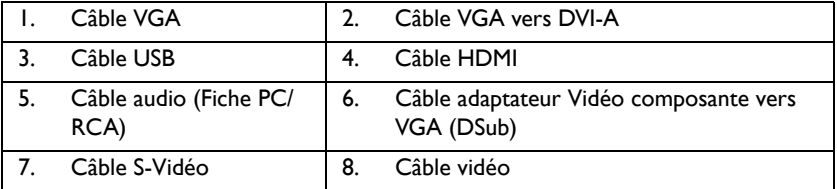

- **Pour les raccordements illustrés ci-dessus, certains câbles ne sont pas fournis avec le projecteur (voir ["Contenu de l'emballage" la page 8\)](#page-7-0). Vous pouvez vous procurer ces câbles dans les magasins spécialisés en électronique.**
	- **Pour les méthodes de connexion détaillées, voir les pages [21](#page-20-0)[-25](#page-24-0).**
	- **Pour la combinaison d'une source d'entrée audio active, voir les marques sur l'illustration.**

# <span id="page-20-0"></span>**Connexion d'un ordinateur ou d'un moniteur**

### <span id="page-20-1"></span>**Connexion à un ordinateur**

Le projecteur peut être connecté à la fois à des ordinateurs compatibles IBM® et Macintosh®. Un adaptateur Mac est nécessaire si vous souhaitez connecter le projecteur à un ordinateur Macintosh.

#### **Pour connecter le projecteur à un ordinateur notebook ou de bureau (via VGA) :**

- 1. Connectez une extrémité du câble VGA fourni à la sortie D-Sub de l'ordinateur.
- 2. Connectez l'autre extrémité du câble VGA à la prise d'entrée de signal **PC1** ou **PC2** du projecteur.
- 3. Si vous voulez utiliser le(s) haut-parleur(s) du projecteur dans vos présentations, branchez l'une des extrémités d'un câble audio approprié sur la prise de sortie audio de l'ordinateur et l'autre extrémité sur la prise **AUDIO IN** du projecteur. Lorsque vous connectez le signal de sortie audio d'un ordinateur, veuillez équilibrer la barre de contrôle du volume de façon à obtenir des effets audio optimaux.

#### **Pour connecter le projecteur à un ordinateur notebook ou de bureau (via HDMI) :**

- 1. Prenez un câble HDMI et connectez l'une des extrémité sur la prise HDMI de l'ordinateur.
- 2. Connectez l'autre extrémité du câble sur la prise **HDMI 1** ou **HDMI 2** du projecteur.
- **De nombreux ordinateurs portables n'activent pas automatiquement leur port vidéo externe lorsqu'ils sont connectés à un projecteur. Sur votre ordinateur portable, recherchez la touche de fonction CRT/LCD ou une touche de fonction portant un symbole de moniteur. Appuyez simultanément sur la touche FN et la touche illustrée. Consultez le manuel de l'utilisateur de votre ordinateur portable pour connaître la combinaison de touches exacte.**

## **Connexion d'un moniteur**

Si vous souhaitez visualiser un gros plan de votre présentation sur un moniteur ainsi que sur l'écran, vous pouvez raccorder la prise de sortie du signal **MONITOR OUT** du projecteur à un moniteur externe en suivant les instructions ci-dessous :

#### **Pour connecter le projecteur à un moniteur :**

- 1. Connectez le projecteur à un ordinateur comme décrit à la section ["Connexion](#page-20-1)  [à un ordinateur" la page 21](#page-20-1).
- 2. Munissez-vous d'un câble VGA adapté (un seul vous est fourni) et connectez une extrémité à la prise d'entrée D-Sub du moniteur vidéo.

Ou si votre moniteur est équipé d'une entrée DVI, prenez un câble VGA vers DVI-A et connectez l'extrémité DVI du câble sur l'entrée DVI du moniteur vidéo.

- 3. Raccordez l'autre extrémité du câble sur la prise **MONITOR OUT** du projecteur.
- *F***<sup>•</sup> Le signal de sortie pour la prise SORTIE MONITEUR ne fonctionne que lorsque le signal d'entrée vient de la prise PC. Lorsque le projecteur est allumé, le signal de sortie de la prise SORTIE MONITEUR varie en fonction du signal d'entrée en provenance de la prise PC.**
	- **Si vous souhaitez utiliser cette méthode de connexion lorsque le projecteur est en mode veille, assurez-vous que la fonction Sortie moniteur est activée dans le menu CONFIG. SYSTÈME: Avancée. Voir ["Paramètres de veille" la page 56](#page-55-0) pour plus d'informations.**

# <span id="page-21-0"></span>**Connexion d'appareils source vidéo**

Il suffit de connecter le projecteur à un appareil vidéo en utilisant l'une des méthodes de connexion citées ci-dessus. Chacune fournit une qualité vidéo différente. Le choix de la méthode dépend surtout de la disponibilité des prises pour le projecteur et l'appareil vidéo, comme décrit ci-dessous :

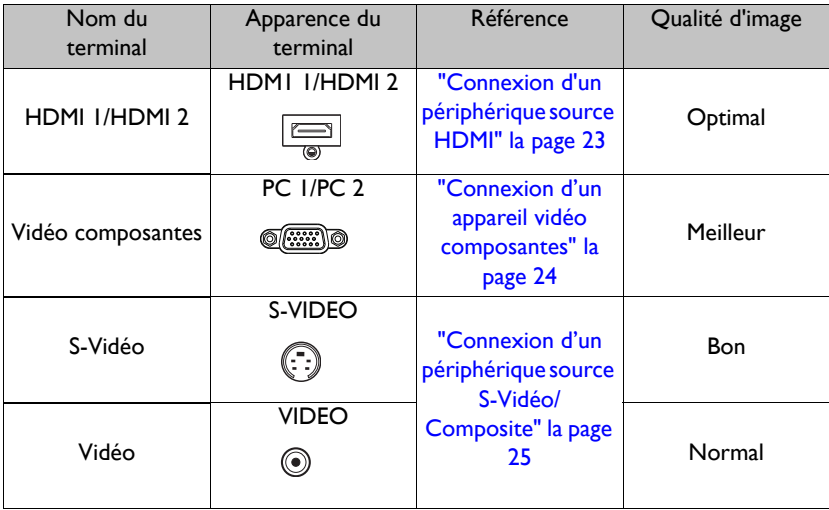

### <span id="page-22-0"></span>**Connexion d'un périphérique source HDMI**

Le projecteur possède une prise d'entrée HDMI qui vous permet d'y connecter un périphérique source HDMI, comme par exemple un lecteur de DVD, un récepteur de télévision numérique ou un écran.

La HDMI (High-Definition Multimedia Interface : Interface multimédia haute définition) prend en charge la transmission des données vidéo non comprimées entre périphériques compatibles, comme par exemple des récepteurs de télévision numérique, des lecteurs de DVD et des écrans, sur un seul câble. Elle permet de vivre une expérience de visionnage et d'écoute numérique pure.

Examinez votre périphérique source Vidéo pour déterminer s'il est équipé ou non d'une série de sorties vidéo HDMI inutilisées :

- **Si c'est le cas, vous pouvez continuer à suivre cette procédure.**
- **Dans le cas contraire, il vous faudra trouver une autre méthode pour connecter ce périphérique.**

#### **Pour connecter le projecteur à un périphérique source HDMI :**

- 1. Prenez un câble HDMI et connectez l'une de ses extrémités à la prise de sortie HDMI du périphérique source HDMI. Connectez l'autre extrémité du câble sur la prise d'entrée de signal HDMI du projecteur. Une fois le câble connecté, l'audio peut être contrôlée par les menus à l'écran (OSD) du projecteur. Voir ["Param. audio" la page 55](#page-54-0) pour les détails.
- 2. Connectez l'autre extrémité du câble HDMI sur la prise **HDMI 1** ou **HDMI 2** du projecteur.
- **Si l'image vidéo sélectionnée ne s'affiche pas lors de la mise sous tension du projecteur et que la source vidéo sélectionnée est correcte, vérifiez que le périphérique vidéo est sous tension et fonctionne correctement. Vérifiez également que les câbles de signal sont bien connectés.**
	- **Dans le cas peu probable où vous connecteriez un lecteur DVD au projecteur par le biais de l'entrée HDMI du projecteur et remarqueriez un affichage erroné des couleurs, veuillez changer le réglage de l'espace colorimétrique et choisir YUV. Voir ["Changement d'espace couleur" la](#page-33-2)  [page 34](#page-33-2) pour plus d'informations.**

### <span id="page-23-0"></span>**Connexion d'un appareil vidéo composantes**

Examinez votre périphérique source Vidéo pour déterminer s'il est ou non équipé de prises de sortie Vidéo composantes inutilisées :

- **Si c'est le cas, vous pouvez continuer à suivre cette procédure.**
- **Dans le cas contraire, il vous faudra trouver une autre méthode pour connecter ce périphérique.**

### **Pour connecter le projecteur à un périphérique vidéo composantes :**

- 1. Munissez-vous d'un câble adaptateur Vidéo composantes vers VGA (D-Sub) et connectez l'extrémité dotée de 3 connecteurs de type RCA sur les prises de sortie Vidéo composantes du périphérique source Vidéo. Branchez les fiches sur les prises en faisant correspondre les couleurs : vert sur vert, bleu sur bleu, et rouge sur rouge.
- 2. Connectez l'autre extrémité du câble adaptateur Vidéo composantes/VGA (D-Sub) (doté d'un connecteur de type D-Sub) à la prise **PC1** ou **PC2** du projecteur.
- 3. Si vous voulez utiliser le(s) haut-parleur(s) du projecteur dans des présentations, branchez l'une des extrémités d'un câble audio approprié sur la prise de sortie audio de l'appareil, et l'autre extrémité sur la prise **ENTRÉE AUDIO** du projecteur.
- **Si l'image vidéo sélectionnée ne s'affiche pas lors de la mise sous tension du projecteur et que la source vidéo sélectionnée est correcte, vérifiez que le périphérique vidéo source est bien sous tension et fonctionne bien correctement. Vérifiez également que les câbles de**   $\mathbb{G}$ **signal sont bien connectés.**

### <span id="page-24-0"></span>**Connexion d'un périphérique source S-Vidéo/ Composite**

Examinez votre périphérique source vidéo pour déterminer s'il a une sortie S-Vidéo/ Composite inutilisée :

- **Si les deux prises sont présentes, utilisez la prise de sortie S-Vidéo pour la connexion car le terminal S-Vidéo apporte une meilleure qualité d'image que le terminal Vidéo.**
- **Si l'une des prises de sortie est présente, vous pouvez poursuivre cette procédure.**
- **Dans le cas contraire, il vous faudra trouver une autre méthode pour connecter ce périphérique.**

### **Pour connecter le projecteur à un périphérique source S-Vidéo/ Vidéo :**

- 1. Prenez un câble S-Vidéo/Vidéo et connectez l'une des extrémités à la prise de sortie S-Vidéo/Vidéo du périphérique source vidéo.
- 2. Connectez l'autre extrémité du câble S-Vidéo/Vidéo à la prise **S-VIDEO/ VIDEO** du projecteur.
- 3. Si vous voulez utiliser le(s) haut-parleur(s) du projecteur dans des présentations, branchez l'une des extrémités d'un câble audio approprié sur la prise de sortie audio de l'appareil, et l'autre extrémité sur la prise **ENTRÉE AUDIO** du projecteur.
- **Si l'image vidéo sélectionnée ne s'affiche pas lors de la mise sous tension du projecteur et que la source vidéo sélectionnée est correcte, vérifiez que le périphérique vidéo source est bien sous tension et fonctionne bien correctement. Vérifiez également que les câbles de**   $\sqrt{r}$ **signal sont bien connectés.**

# <span id="page-25-0"></span>**Fonctionnement**

# <span id="page-25-2"></span><span id="page-25-1"></span>**Mise en marche du projecteur**

1. Branchez le cordon d'alimentation sur le projecteur et sur une prise électrique. Mettez la prise électrique sous tension (si nécessaire). Vérifiez que le **voyant d'alimentation** du projecteur est orange une fois l'appareil mis sous tension.

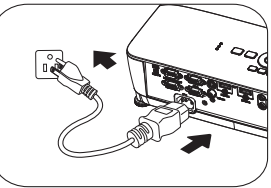

**• Veuillez n'utiliser avec l'appareil que les accessoires d'origine (p.ex. le cordon d'alimentation) afin d'éviter tout risque telle qu'un électrocution ou un incendie.**

- **Si la fonction Allumage direct a été activée dans le menu CONFIG. SYSTÈME: de base > Paramètres de fonctionnement, le projecteur s'allume automatiquement dès que le cordon d'alimentation a été branché et que l'alimentation est présente. Voir ["Allumage direct" la page 54](#page-53-0) pour plus d'informations.**
- **Si la fonction Démarrage sur signal est activée dans le menu CONFIG. SYSTÈME: de base > Paramètres de fonctionnement, le projecteur va automatiquement se mettre en marche lorsqu'un signal VGA est détecté. Voir ["Démarrage sur signal" la page 54](#page-53-1) pour les détails.**

### 2. Appuyez sur le bouton  $\langle \cdot \rangle$  **ALIMENTATION**

du projecteur ou sur le bouton **ON** de la télécommande pour démarrer le projecteur. Le bouton **ALIMENTATION** clignote puis reste orange une fois le projecteur sous tension. La procédure de démarrage dure environ 30 secondes. Peu après, un logo le démarrage est projeté.

Tournez si nécessaire la molette de mise au point pour améliorer la netteté de l'image.

- ි⊑ෙ⊙ි⊜
- **Si le projecteur est encore chaud en raison d'une activité précédente, le ventilateur fonctionnera pendant 90 secondes environ avant que la lampe ne s'allume.**
- 3. Si c'est la première fois que le projecteur est activé, sélectionnez la langue du menu à l'écran (OSD) en suivant les instructions qui s'affichent à l'écran.
- 4. Si vous êtes invité à entrer un mot de passe, utilisez les touches fléchées pour saisir les six chiffres du mot de passe. Voir ["Utilisation de la](#page-30-1)  [fonction de mot de passe" la page 31](#page-30-1) pour plus d'informations.
- 5. Mettez tous les appareils connectés sous tension.
- 6. Le projecteur commence à rechercher des signaux d'entrée. Le signal d'entrée actuel en cours de numérisation s'affiche à l'écran. Lorsque le projecteur ne détecte pas de signal

#### Language

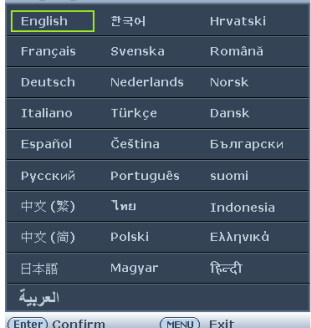

valide, le message '**Aucun signal**' reste affiché jusqu'à ce qu'un signal d'entrée soit détecté.

Vous pouvez également appuyer sur le bouton **Source** du projecteur ou de la télécommande pour sélectionner le signal d'entrée à afficher. Voir "Changement de [signal d'entrée" la page 33](#page-32-0) pour plus d'informations.

**• En cas d'absence du signal pendant 3 minutes, le projecteur se met automatiquement en mode blanc ECO.**

# <span id="page-26-0"></span>**Ajustement de l'image projetée**

### **Ajustement de l'angle de projection**

Le projecteur est pourvu de 1 pied de réglage avant et de 2 pieds de réglage arrière. Ils permettent de régler la hauteur de l'image et l'angle de projection. Pour régler le projecteur, procédez comme suit :

- 1. Tirez sur le levier de dégagement rapide et soulevez l'avant du projecteur. Une fois l'image positionnée selon vos besoins, relâchez le levier de dégagement rapide pour garder le pied dans sa position actuelle. Vous pouvez également visser le pied de réglage avant pour modifier la hauteur de l'image.
- 2. Vissez les pieds de réglage arrière pour ajuster l'angle horizontal.

Si le projecteur ne se trouve pas sur une surface plane ou si l'écran et le projecteur ne sont pas

perpendiculaires, l'image projetée présente une distorsion trapézoïdale. Pour corriger cela, voir ["Agrandir et rechercher des détails" la page 34](#page-33-0) pour plus d'informations.

- **Ne regardez pas directement l'objectif du projecteur lorsque la lampe est allumée. La lumière de la lampe peut provoquer des dommages oculaires.**
	- **Soyez vigilant lorsque vous appuyez sur le bouton du pied de réglage, car celui-ci est à proximité de la sortie de la ventilation (air chaud).**

# <span id="page-27-0"></span>**Réglage automatique de l'image**

Il peut être nécessaire d'optimiser la qualité de l'image. Pour ce faire, appuyez sur le bouton **AUTO** du projecteur ou de la télécommande. En 3 secondes, la fonction intégrée de réglage automatique intelligent règle les valeurs de fréquence et l'horloge pour optimiser la qualité d'image.

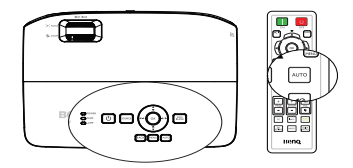

**• Cette fonction n'est disponible que lorsqu'un signal PC (RGB analogique) est sélectionné.**

# **Utilisation du motif de test intégré**

Vous pouvez ajuster la forme de l'image et la mise au point en vous conformant au contenu du signal d'entrée, ou en utilisant le motif de test intégré manuellement depuis le menu à l'écran, ou la télécommande, de façon à mieux observer les modifications.

• Utilisation de la télécommande

Appuyez sur le bouton **Quick Install** pour afficher le menu **Installation rapide**, et allez à **Motif de test**>**Activ.**. **Motif de test**

s'affiche.

• Utilisation des menus à l'écran Ouvrez le menu à l'écran et accédez au menu **CONFIG. SYSTÈME: Avancée** > **Motif de test** > **Activ.**. **Motif de test** s'affiche.

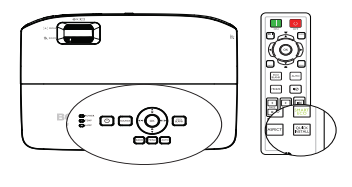

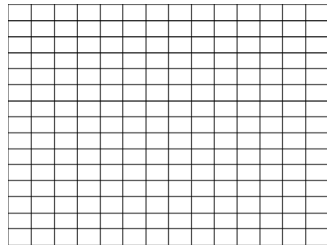

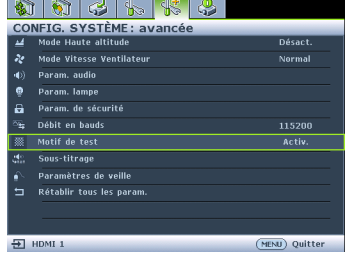

### <span id="page-28-0"></span>**Réglage fin de la taille et de la netteté de l'image**

1. Réglez la taille de l'image projetée à l'aide de la molette de zoom.

2. Ensuite, réglez la netteté de l'image à l'aide de la molette de mise au point.

### <span id="page-28-1"></span>**Correction de la déformation trapézoïdale**

La distorsion trapézoïdale correspond au fait qu'une image projetée est sensiblement plus large dans sa partie supérieure ou inférieure. C'est le cas lorsque le projecteur n'est pas perpendiculaire à l'écran.

Pour corriger ce problème, vous devez non seulement ajuster la hauteur du projecteur, mais également effectuer une correction manuelle en suivant l'une des étapes ci-dessous.

• Utilisation de la télécommande

Appuyez sur  $\sqrt{ }$  sur le projecteur ou la télécommande pour afficher la page de correction trapézoïdale. Appuyez sur equipour corriger la distorsion trapézoïdale en haut de l'image. Appuyez sur vour corriger la distorsion trapézoïdale en bas de l'image.

- Utilisation des menus à l'écran
- 1. Appuyez sur **MENU**, puis appuyez sur  $\blacktriangleleft$  /  $\blacktriangleright$  jusqu'à la sélection du menu **AFFICHAGE**.
- 2. Appuyez sur ▼ pour sélectionner **Trapèze**, puis sur **OK**. La page de correction du **Trapèze** s'affiche.

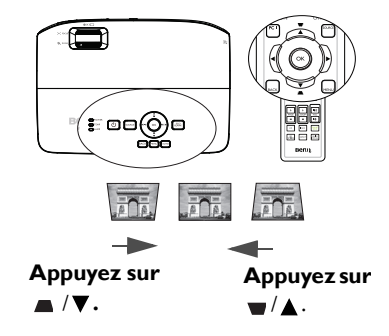

3. Appuyez sur **pour corriger la distorsion trapézoïdale en haut de l'image ou** appuyez sur vour corriger la distorsion trapézoïdale en bas de l'image.

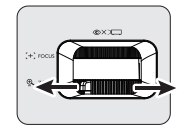

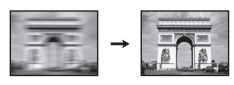

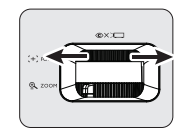

# <span id="page-29-1"></span><span id="page-29-0"></span>**Utilisation des menus**

Le projecteur offre une fonction d'affichage des menus à l'écran permettant d'effectuer différents réglages et paramétrages.

Vous trouverez ci-dessous une vue d'ensemble du menu.

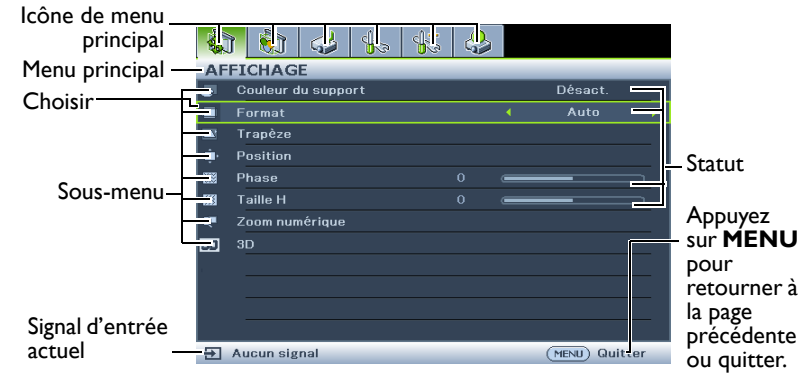

L'exemple ci-dessous explique comment choisir la langue de l'OSD.

1. Appuyez sur le bouton **MENU** du projecteur ou de la télécommande pour activer le menu à l'écran (OSD).

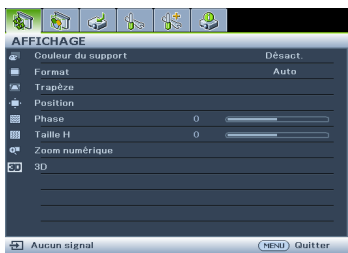

2. Utilisez  $\blacktriangleleft$  /  $\blacktriangleright$  pour mettre en surbrillance le menu **CONFIG. SYSTÈME: de base** .

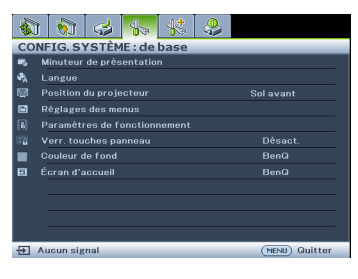

3. Appuyez sur  $\nabla$  pour sélectionner **Langue**, puis sur **OK**.

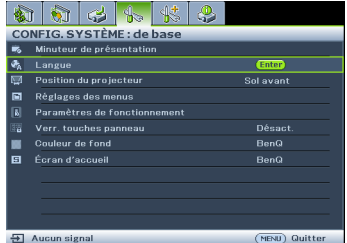

4. Appuyez sur  $\triangle$  /  $\nabla$  /  $\blacktriangle$  /  $\blacktriangleright$  pour sélectionner une langue et sur **OK** pour quitter et enregistrer les réglages.

> \* Appuyez sur **MENU** pour ouvrir et fermer le menu OSD.

\* Appuyez sur **BACK** pour retourner au menu OSD précédent ou quitter et enregistrer les paramètres de menu une fois au niveau supérieur du menu OSD.

# <span id="page-30-0"></span>**Sécurisation du projecteur**

### **À l'aide d'un verrou avec câble de protection anti-vol**

Le projecteur doit être installé dans un lieu sûr de façon à éviter le vol. Sinon, faites l'acquisition d'un verrou, comme par exemple un verrou Kensington, pour sécuriser le projecteur. L'arrière du projecteur comporte un orifice pour verrou Kensington. Pour les détails, voir l'élément 17 page [10.](#page-9-1)

Un verrou avec câble de protection anti-vol Kensington comporte habituellement une ou des clés et le verrou. Pour savoir comment utiliser le dispositif, veuillez vous reporter à la documentation du verrou.

# <span id="page-30-1"></span>**Utilisation de la fonction de mot de passe**

À des fins de sécurité, le projecteur est doté d'une fonction de protection par mot de passe afin d'empêcher toute utilisation non autorisée. Le mot de passe peut être défini via le menu à l'écran.

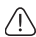

**AVERTISSEMENT : Il serait gênant d'activer la fonction de verrou alimentation et d'oublier ensuite votre mot de passe. Imprimez ce manuel (si nécessaire) et notez-y le mot de passe choisi, puis conservez-le dans un endroit sûr afin de pouvoir le consulter en cas de besoin.**

# **Définition d'un mot de passe**

**Une fois le mot de passe défini, vous ne pourrez utiliser le projecteur que si vous entrez le mot de passe correct à chaque démarrage.**

- 1. Ouvrez le menu à l'écran et accédez au menu **CONFIG. SYSTÈME: Avancée** > **Param. de sécurité** > **Changer les param. de sécurité**. Appuyez sur **OK**.
- 2. Entrez un mot de passe actuel ou nouveau. Comme illustré ci-contre, les quatre touches fléchées  $(\triangle, \triangleright, \blacktriangledown, \blacktriangleleft)$  représentent respectivement 4 chiffres (1, 2, 3, 4). En fonction du mot de passe que vous souhaitez définir, appuyez sur les touches fléchées pour entrer les six chiffres du mot de passe.
- 3. Confirmez le nouveau mot de passe en entrant à nouveau le nouveau mot de passe.

**SAISIE NOUVEAU MOT DE PASSE** \* \* (MENU) Préc.

- S'il est correct, le menu à l'écran retourne à la page **Param. de sécurité** où figure le mot **'Désact.'** au niveau de **Verrou alimentation**.
- **IMPORTANT : Les chiffres saisis s'affichent à l'écran sous forme d'astérisques. Notez le mot de passe choisi dans ce manuel de manière à pouvoir le retrouver facilement.**

**Mot de passe : \_ \_ \_ \_ \_ \_ \_** 

**Conservez ce manuel dans un endroit sûr.**

- 4. Sélectionnez **Activ.** en appuyant  $\blacktriangleleft$  / $\blacktriangleright$ .
- 5. Pour quitter le menu à l'écran, appuyez sur **MENU**.

# **Oubli du mot de passe**

Si la fonction de mot de passe est activée, vous serez invité à entrer les six chiffres du mot de passe à chaque mise sous tension du projecteur. Si vous entrez un mot de passez incorrect, le message d'erreur illustré à droite s'affiche pendant trois secondes, suivi du

message **« SAISIE MOT DE PASSE »**. Pour

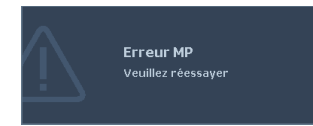

réessayer, entrez un autre mot de passe à six chiffres. Si vous n'aviez pas noté le mot de passe dans ce manuel et que vous ne vous en souvenez plus, vous pouvez suivre la procédure de rappel de mot de passe. Voir ["Procédure de rappel de mot de passe" la page](#page-31-0)  [32](#page-31-0) pour les détails.

Si vous entrez un mot de passe incorrect 5 fois de suite, le projecteur s'éteint automatiquement au bout de quelques secondes.

### <span id="page-31-0"></span>**Procédure de rappel de mot de passe**

- 1. Maintenez enfoncé le bouton **Auto** du projecteur ou de la télécommande pendant 3 secondes. Le projecteur affiche un code à l'écran.
- 2. Notez le numéro et éteignez votre projecteur.
- 3. Contactez le service d'assistance BenQ local pour le déchiffrer. Vous devrez peut-être fournir une preuve d'achat pour garantir que vous êtes autorisé à utiliser le projecteur.

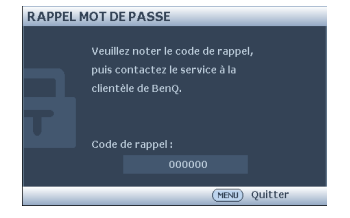

### **Modification du mot de passe**

- 1. Ouvrez le menu à l'écran et accédez au menu **CONFIG. SYSTÈME: Avancée** > **Param. de sécurité** > **Modifier MP**.
- 2. Appuyez sur **OK**. Le message **« SAISIE MOT DE PASSE ACTUEL »** s'affiche.
- 3. Entrez l'ancien mot de passe.
	- Si le mot de passe est correct, un autre message **« SAISIE NOUVEAU MOT DE PASSE »** s'affiche.
	- Si le mot de passe est incorrect, le message d'erreur de mot de passe s'affiche. Vous pouvez appuyer sur **MENU** pour annuler la modification, ou essayer un autre mot de passe.
- 4. Entrez un nouveau mot de passe.

#### **IMPORTANT : Les chiffres saisis s'affichent à l'écran sous forme d'astérisques. Notez le mot de passe choisi dans ce manuel de manière à pouvoir le retrouver facilement.**

#### **Mot de passe : Conservez ce manuel dans un endroit sûr.**

5. Confirmez le nouveau mot de passe en entrant à nouveau le nouveau mot de passe.

- 6. Vous venez d'attribuer un nouveau mot de passe au projecteur. N'oubliez pas d'entrer ce nouveau mot de passe au prochain démarrage du projecteur.
- 7. Pour quitter le menu à l'écran, appuyez sur **MENU.**

### **Désactivation de la fonction de mot de passe**

Pour désactiver la protection par mot de passe, retournez au menu **CONFIG. SYSTÈME: Avancée** > **Param. de sécurité > Changer les param. de sécurité** après l'ouverture du système de menus à l'écran. Le message **« SAISIE MOT DE PASSE »** s'affiche. Entrez le mot de passe actuel.

- S'il est correct, le menu à l'écran retourne à la page **Param. de sécurité** où figure le mot '**Désact.**' au niveau de **Verrou alimentation**. Vous n'aurez pas besoin d'entrer le mot de passe la prochaine fois que vous mettrez le projecteur sous tension.
- Si le mot de passe est incorrect, le message d'erreur de mot de passe s'affiche. Vous pouvez appuyer sur **MENU** pour annuler la modification, ou essayer un autre mot de passe.
- **Bien que la fonction de mot de passe soit désactivée, vous devez conserver le mot de passe à portée de main au cas où vous auriez besoin de réactiver la fonction de mot de passe.**

# <span id="page-32-1"></span><span id="page-32-0"></span>**Changement de signal d'entrée**

Vous pouvez connecter le projecteur à plusieurs appareils en même temps. Il ne peut toutefois afficher qu'un plein écran à la fois. Au démarrage, le projecteur recherche automatiquement les signaux disponibles.

Assurez-vous que la fonction **Recherche auto rapide** du menu **SOURCE** est réglée sur **Activ.** (par défaut pour ce projecteur) si vous souhaitez que le projecteur recherche automatiquement les signaux.

Vous pouvez également vous déplacer manuellement parmi les signaux d'entrée disponibles.

**• Le niveau de luminosité de l'image** 

- 1. Appuyez sur le bouton **Source** du projecteur ou de la télécommande. Une barre de sélection de la source s'affiche.
- 2. Appuyez sur ▲ / v jusqu'au signal souhaité et appuyez sur **OK**.

Une fois détectées, les informations sur la source sélectionnée s'affichent sur l'écran pendant quelques secondes. Si plusieurs appareils sont connectés au projecteur, répétez les étapes 1-2 pour rechercher un autre signal.

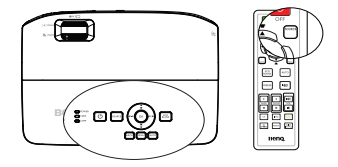

Mot de passe modifié

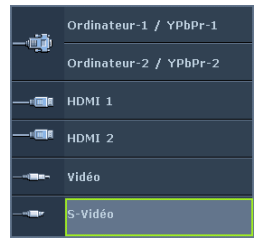

**projetée change en fonction des différents signaux d'entrée. Les présentations informatiques de données (graphiques), utilisant le plus souvent des images statiques, sont généralement plus lumineuses que la vidéo, qui utilise plutôt des images animées (films).**

**• Le type de signal d'entrée détermine les options disponibles pour le Mode Image. Voir ["Sélection d'un mode d'image" la page 36](#page-35-2) pour plus d'informations.**

**Pour les meilleurs résultats d'affichage de l'image, sélectionnez et utilisez un signal d'entrée avec cette résolution. Toute autre résolution sera adaptée par le projecteur en fonction du réglage du format, ce qui peut causer des distorsions de l'image ou une perte de clarté de l'image. Voir ["Sélection du format" la page 35](#page-34-0) pour les détails.**

### <span id="page-33-2"></span>**Changement d'espace couleur**

Dans le cas peu probable où vous connecteriez un lecteur DVD au projecteur par le biais de l'entrée HDMI du projecteur et remarqueriez un affichage erroné des couleurs, veuillez changer le réglage de l'espace colorimétrique et choisir YUV.

- 1. Appuyez sur **MENU**, puis appuyez sur  $\blacktriangleleft$  / $\blacktriangleright$  jusqu'à la sélection du menu **SOURCE**.
- 2. Appuyez sur  $\blacktriangledown$  pour choisir **Transfert d'espace colorimétrique** et appuyez sur / pour sélectionner un espace de couleur approprié.

<span id="page-33-1"></span>**Cette fonction n'est disponible que lorsque le port d'entrée HDMI est utilisé.**

# <span id="page-33-0"></span>**Agrandir et rechercher des détails**

Si vous souhaitez afficher plus de détails concernant l'image projetée, agrandissez-la. Utilisez les touches de direction pour vous déplacer dans l'image.

- <span id="page-33-3"></span>• Utilisation de la télécommande
- 1. Appuyez sur **ZOOM +/-** pour afficher la barre de Zoom.
- 2. Appuyez sur **ZOOM +** pour agrandir le centre de l'image. Appuyez sur la touche plusieurs fois jusqu'à ce que la taille d'image corresponde à vos besoins.
- 3. Appuyez sur les touches de direction ( $\blacktriangle$ ,  $\nabla$ ,  $\blacktriangleleft$ , ) du projecteur ou de la télécommande pour vous déplacer dans l'image.
- 4. Pour restaurer l'image à sa taille d'origine, appuyez sur **AUTO**. Vous pouvez également appuyer sur **ZOOM -**. Pour la réduire davantage, appuyez de nouveau sur la touche et ce, jusqu'à rétablir sa taille initiale.
- Utilisation des menus à l'écran
- 1. Appuyez sur **MENU**, puis appuyez sur  $\blacktriangleleft$  / $\blacktriangleright$  jusqu'à la sélection du menu **AFFICHAGE**.
- 2. Appuyez sur pour choisir **Zoom numérique** et appuyez sur **OK**. La barre de Zoom s'affiche.
- 3. Répétez les étapes 2-4 de la section ["Utilisation de la télécommande"](#page-33-3) ci-avant. Ou si vous utilisez le tableau de commande du projecteur, passez aux étapes suivantes.
- 4. Appuyez plusieurs fois sur  $\triangle$  sur le projecteur pour agrandir l'image à une taille souhaitée.
- 5. Pour vous déplacer dans l'image, appuyez sur **OK** pour passer en mode de défilement et appuyez sur les touches de direction ( $\blacktriangle$ ,  $\blacktriangledown$ ,  $\blacktriangleleft$ ,  $\blacktriangleright$ ) pour vous déplacer dans l'image.
- 6. Appuyez sur les touches de direction  $(\triangle, \triangledown, \triangle, \triangleright)$  du projecteur ou de la télécommande pour vous déplacer dans l'image.

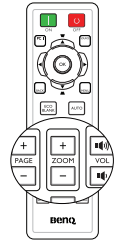

- 7. Pour réduire la taille de l'image, appuyez sur **OK** pour retourner à la fonction de zoom avant/arrière, et appuyez sur **AUTO** pour rétablir l'image sa taille initiale. Vous pouvez également appuyer plusieurs fois sur  $\nabla$  iusqu'à rétablir sa taille initiale.
- **Il n'est possible de se déplacer dans l'image qu'après qu'elle soit agrandie. Vous pouvez encore agrandir l'image lors de la recherche de détails.**

# <span id="page-34-0"></span>**Sélection du format**

Le format correspond au rapport entre la largeur de l'image et sa hauteur. La plupart des téléviseurs analogiques et des ordinateurs proposent un format 4:3. Les téléviseurs numériques et les lecteurs de DVD utilisent les formats 16:9 ou 16:10. Le traitement numérique du signal permet aux périphériques d'affichage numérique, comme ce projecteur, d'agrandir l'image et de la mettre à l'échelle de manière dynamique, en lui donnant un format différent de celui du signal d'entrée.

Pour modifier le format de l'image projetée (quel que soit l'aspect de la source):

- Utilisation de la télécommande
- 1. Appuyez sur **ASPECT** pour afficher le réglage actuel.
- 2. Appuyez plusieurs fois sur **ASPECT** pour sélectionner le format adapté au format du signal vidéo et à vos besoins d'affichage.
- Utilisation des menus à l'écran
- 1. Appuyez sur **MENU**, puis appuyez sur  $\blacktriangleleft$  / $\blacktriangleright$ jusqu'à la sélection du menu **AFFICHAGE**.
- 2. Appuyez sur **v** pour choisir **Format**.
- 3. Appuyez plusieurs fois sur  $\blacktriangleleft$   $\blacktriangleright$  pour sélectionner le format adapté au format du signal vidéo et à vos besoins d'affichage.

### <span id="page-34-1"></span>**À propos du format**

- 1. **Auto**: met une image à l'échelle proportionnellement pour qu'elle soit adaptée à la résolution native du projecteur dans sa largeur horizontale ou verticale. Cette option est recommandée pour les images qui ne sont pas en 4:3 ou 16:9 et si vous souhaitez tirer parti au maximum de l'écran sans modifier le rapport hauteur/largeur de l'image.
- 2. **Réel** : l'image est projetée selon sa résolution d'origine, et redimensionnée pour être adaptée à la zone d'affichage. Pour les signaux d'entrée avec de plus faibles résolutions, l'image projetée s'affiche plus petite que si elle était redimensionnée en plein écran. Si nécessaire, vous pouvez régler le zoom ou approcher le projecteur de l'écran pour agrandir la taille de l'image. Après avoir effectué ces réglages, il se peut que vous deviez refaire la mise mise au point.
- 3. **4:3** : met une image à l'échelle afin qu'elle s'affiche au centre de l'écran en respectant un format de 4:3. Cette option est recommandée pour les images 4:3, telles que les images des écrans d'ordinateur, des téléviseurs à définition standard et des films DVD avec un rapport 4:3, ce qui permet de conserver le rapport lors de l'affichage.
- 4. **16:9** : met une image à l'échelle afin qu'elle s'affiche au centre de l'écran en respectant un format de 16:9. Cette option est recommandée pour les images auxquelles le rapport hauteur/largeur 16:9 est déjà appliqué, telles que les images des téléviseurs haute définition, ce qui permet de conserver le rapport lors de l'affichage.

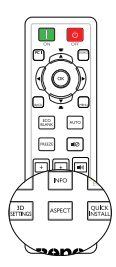

5. **16:10** : met une image à l'échelle afin qu'elle s'affiche au centre de l'écran en respectant un format de 16:10. Cette option est recommandée pour les images auxquelles le rapport hauteur/largeur 16:10 est déjà appliqué, telles que les images des téléviseurs haute définition, ce qui permet de conserver le rapport lors de l'affichage.

# <span id="page-35-2"></span><span id="page-35-1"></span><span id="page-35-0"></span>**Optimisation de l'image Sélection d'un mode d'image**

Le projecteur comporte plusieurs modes d'image prédéfinis pour vous permettre de choisir le mode le mieux adapté à votre environnement d'exploitation et au type d'image du signal d'entrée.

Pour sélectionner le mode souhaité, suivez l'une des procédures suivantes.

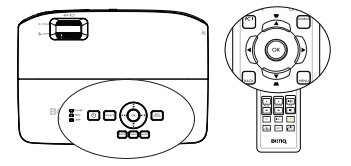

- Appuyez plusieurs fois sur la touche **OK** de la télécommande ou du projecteur jusqu'à sélectionner le mode souhaité.
- Allez au menu **IMAGE** > **Mode Image** et appuyez sur  $\blacktriangleleft$  / pour sélectionner un mode désiré.

Les modes graphiques sont donnés ci-dessous.

- 1. **Lumineux Mode**: Optimise la luminosité de l'image projetée. Ce mode est adapté aux environnements où une grande luminosité est requise, comme les pièces bien éclairées.
- 2. **Présentation Mode (Par défaut)**: Conçu pour les présentations. Dans ce mode, l'accent est mis sur la luminosité.
- 3. **sRVB Mode**: Permet d'optimiser la pureté des couleurs RVB afin d'obtenir des images naturelles, quelle que soit la luminosité sélectionnée. Il est recommandé pour afficher les photos prises avec un appareil photo compatible sRGB et correctement calibré, ainsi que pour afficher des applications informatiques graphiques et de dessin de type AutoCAD.
- 4. **Cinéma Mode**: Adapté pour les films et clips vidéo hauts en couleur issus d'appareils photos ou de caméscopes numériques par l'intermédiaire de l'entrée du PC, pour un meilleur affichage dans les environnements obscurs (peu éclairés).
- 5. **Mode Util. 1/Mode Util. 2 Mode**: Rappelle les paramètres personnalisés en fonction des modes d'image actuellement disponibles. Voir ["Configurer le mode](#page-35-3)  [Util.1/Util.2" la page 36](#page-35-3) pour plus d'informations.

### <span id="page-35-3"></span>**Configurer le mode Util.1/Util.2**

Vous avez le choix entre deux modes définissables par l'utilisateur si les modes d'image disponibles actuellement ne sont pas adaptés à vos besoins. Vous pouvez utiliser l'un des modes d'image (mis à part **Mode Util. 1/Mode Util. 2**) comme point de départ et personnaliser les paramètres.

- 1. Appuyez sur **MENU** pour ouvrir le menu à l'écran.
- 2. Allez au menu **IMAGE** > **Mode Image**.
- 3. Appuyez sur  $\blacktriangleleft$  / $\blacktriangleright$  pour sélectionner **Mode Util. 1** à **Mode Util. 2**.
- 4. Appuyez sur ▼ pour choisir Mode référence.

#### **Cette fonction n'est disponible que lorsque le mode Util. 1 ou Util. 2 est sélectionné dans le sous-menu Mode Image.**
- 5. Appuyez sur  $\blacktriangleleft$  / $\blacktriangleright$  pour sélectionner le mode d'image le plus adapté à vos besoins.
- 6. Appuyez sur  $\blacktriangledown$  pour sélectionner une option du menu à modifier et ajustez la valeur au moyen de  $\blacktriangleleft$  / $\blacktriangleright$ . Voir "Réglage précis de la qualité de l'image dans les modes [utilisateur"](#page-36-0) ci-dessous pour plus d'informations.
- 7. Une fois tous les réglages terminés, sélectionnez **Enregistrer param.** et appuyez sur **OK** pour stocker les réglages.
- 8. Le message de confirmation '**Param. enregistrés**' s'affiche.

### <span id="page-36-1"></span>**Utilisation de Couleur du support de projection**

Lorsque vous projetez sur une surface colorées, telle qu'un mur peint qui peut ne pas être blanc, la fonction **Couleur du support** peut aider à corriger la couleur de l'image projetée pour éviter des différences de couleur possibles entre l'image source et l'image projetée.

Pour utiliser cette fonction, accédez au menu **AFFICHAGE** > **Couleur du support** et appuyez sur  $\blacktriangleleft$  / $\blacktriangleright$  pour sélectionner une couleur la plus proche de la surface de projection. Vous pouvez choisir parmi plusieurs couleurs précalibrées : **Jaune clair**, **Rose**, **Vert clair**, **Bleu** et **Tableau noir**.

### <span id="page-36-0"></span>**Réglage précis de la qualité de l'image dans les modes utilisateur**

Selon le type de signal détecté et le mode d'image sélectionné, certaines des fonctions cidessous peuvent ne pas être disponibles. En fonction de vos besoins, vous pouvez apporter des ajustements à ces fonctions en les sélectionnant et en appuyant sur  $\blacktriangleleft$  /  $\blacktriangleright$  sur le projecteur ou sur la télécommande.

#### <span id="page-36-2"></span>**Régler la Luminosité**

Plus la valeur est élevée, plus l'image est lumineuse. Plus la valeur est faible, plus l'image est sombre. Réglez cette option pour que les zones noires de l'image restent noires et que les détails présents dans les zones sombres restent visibles.

### <span id="page-36-3"></span>**Régler le Contraste**

Plus la valeur est élevée, plus l'image est contrastée. Utilisez le contraste pour configurer le niveau de blanc après avoir ajusté la **Luminosité**, afin d'adapter l'image au type de support que vous souhaitez afficher et à votre environnement.

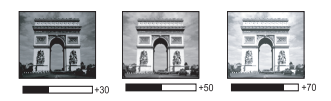

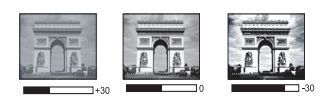

### <span id="page-36-4"></span>**Régler la Couleur**

Une valeur inférieure donne des couleurs moins saturées. Si le réglage est trop élevé, les couleurs de l'image seront trop vives, ce qui donnera un aspect irréaliste à l'image.

#### <span id="page-36-5"></span>**Régler la Nuance**

Plus la valeur est élevée, plus l'image tire vers le rouge. Plus la valeur est faible, plus l'image tire vers le vert.

### <span id="page-36-6"></span>**Régler la Netteté**

Plus la valeur est élevée, plus l'image est nette. Plus la valeur est faible, plus l'image est floue.

### <span id="page-36-7"></span>**Régler la Couleur brillante**

Cette fonction utilise un nouvel algorithme de traitement des couleurs et des améliorations au niveau du système pour permettre une luminosité plus élevée tout en offrant des couleurs plus vraies et plus éclatantes dans l'image. Elle permet une augmentation de luminosité de plus de 50% dans les images en demi teintes qui sont

communes dans les scènes vidéo et naturelles, pour que le projecteur reproduise les images en couleurs réalistes et vraies. Si vous préférez des images avec cette qualité, sélectionnez **Activ.**. Si vous n'en avez pas besoin, sélectionnez **Désact.**.

Quand **Désact.** est sélectionné, la fonction **Température des couleurs** n'est pas disponible.

#### <span id="page-37-0"></span>**Sélectionner une Température de couleur**

Les options disponibles pour les paramètres de température de couleurs\* varient selon le type de signal sélectionné.

- 1. **Froid:** Donne les images plus bleuâtres.
- 2. **Normal:** Préserve la couleur normale des blancs.
- 3. **Chaud:** Le blanc des images tire vers le rouge.

#### **\*À propos des températures des couleurs :**

Beaucoup de teintes sont considérées comme des blancs pour une multitude de raisons. La "température des couleurs" est l'une des méthodes courantes utilisées pour représenter la couleur blanche. Une couleur blanche avec une faible température des couleurs semble tirer vers le rouge. Par contre, une couleur blanche dont la température des couleurs est élevée tire davantage vers le bleu.

#### <span id="page-37-1"></span>**Réglage de la température de couleur préférée**

Pour définir la température de couleur préférée :

- 1. Choisissez **Température des couleurs** et sélectionnez **Chaud**, **Normal** ou **Froid**en appuyant sur  $\blacktriangleleft$  /  $\blacktriangleright$  sur le projecteur ou la télécommande.
- 2. Appuyez sur pour sélectionner **Réglage fin temp. couleur**, puis sur **OK**. La page **Réglage fin temp. couleur** s'affiche.
- 3. Appuyez sur  $\triangle$ / $\nabla$  pour mettre l'élément à modifier en surbrillance et ajustez la valeur en appuyant sur  $\blacktriangleleft$  /  $\blacktriangleright$ .
	- **Gain R/Gain V/Gain B** : réglage des niveaux de contraste du Rouge, Vert et Bleu.
	- **Décalage R/Décalage V/Décalage B** : réglage des niveaux de luminosité du Rouge, Vert et Bleu.
- 4. Appuyez sur **MENU** pour quitter et enregistrer les paramètres.

### <span id="page-37-2"></span>**Gestion couleur 3D**

Dans la plupart des installations, la gestion des couleurs ne sera pas nécessaire, telles que dans une salle de classe, une salle de réunion ou dans les situations où les lumières restent allumées, ou lorsque les fenêtres laissent rentrer la lumière dans la pièce.

La gestion des couleurs ne devrait être considérée que dans les installations permanentes avec des niveaux d'éclairage contrôlés, telles que les salles de conseil, les amphithéâtres ou les salles de cinéma à la maison. La gestion des couleurs fournit un ajustement précis des couleurs pour permettre une meilleure reproduction des couleurs, si nécessaire.

Une gestion des couleurs appropriée ne peut être obtenue que dans des conditions d'affichage contrôlées et reproductibles. Il est nécessaire d'utiliser un colorimètre (appareil de mesure la coloration) et de fournir un groupe d'images source appropriées pour

mesurer la reproduction des couleurs. Ces outils ne sont pas fournis avec le projecteur. Cependant, le vendeur de votre projecteur devrait pouvoir vous guider ou éventuellement peut vous proposer un installateur professionnel expérimenté.

La gestion des couleurs fournit six groupes de couleurs (RVBCMI) à ajuster. Lorsque vous sélectionnez une couleur, vous pouvez ajuster sa plage et sa saturation en fonction de vos préférences.

Si vous acheté un disque de test contenant différents modèles de test des couleurs, il peut être utilisé pour contrôler la présentation des couleurs sur les moniteurs, les téléviseurs,

les projecteurs, etc. Vous pouvez projeter une des images du disque sur l'écran et accéder au menu **Gestion couleur 3D** pour effectuer les ajustements.

Pour ajuster les paramètres :

- 1. Allez au menu **IMAGE** et choisissez **Gestion couleur 3D**.
- 2. Appuyez sur **OK** et la page **Gestion couleur 3D** s'affiche.
- 3. Choisissez **Couleur primaire** et appuyez sur  $\blacktriangleleft$  / pour sélectionner une couleur parmi Rouge, Jaune, Vert, Cyan, Bleu ou Magenta.
- 4. Appuyez ▼ pour choisir **Nuance** et appuyez sur ◀ /▶ pour sélectionner sa plage. Une augmentation des valeurs donnera des couleurs composées d'une plus grande proportion des deux couleurs adjacentes.

Veuillez vous reporter à l'illustration à droite pour connaître l'interrelation des couleurs.

Par exemple, si vous sélectionnez Rouge et réglez sa valeur sur 0, seul le rouge pur de l'image projetée sera sélectionné. L'augmentation des valeurs inclura le rouge proche du jaune et le rouge proche du magenta.

5. Appuyez ▼ pour choisir **Saturation** et ajustez ses valeurs selon vos préférences en appuyant sur  $\blacktriangleleft$  / $\blacktriangleright$  . Chaque ajustement apporté se reflétera immédiatement dans l'image.

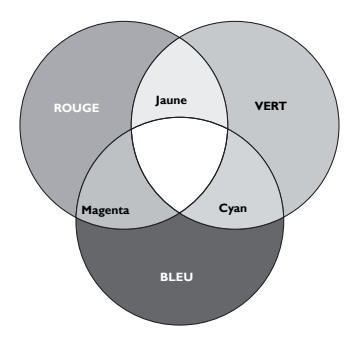

Par exemple, si vous sélectionnez Rouge et réglez sa valeur sur 0, seule la saturation du rouge pur sera affectée.

- Saturation est la quantité de cette couleur dans une image vidéo. Une valeur  $\mathbb{C}$ inférieure donne des couleurs moins saturées ; une valeur de "0" supprime cette couleur complètement de l'image. Si la saturation est trop élevée, cette couleur sera trop vive et irréaliste.
	- 6. Appuyez pour choisir **Gain** et ajustez ses valeurs selon vos préférences en appuyant sur  $\blacktriangleleft$  / $\blacktriangleright$ . Le niveau de contraste de la couleur primaire sélectionnée sera affecté. Chaque ajustement apporté se reflétera immédiatement dans l'image.
	- 7. Répétez les étapes 3 à 6 pour les autres ajustements des couleurs.
	- 8. Assurez-vous d'avoir effectué tous les ajustements souhaités.
	- 9. Appuyez sur **MENU** pour quitter et enregistrer les paramètres.

<span id="page-38-0"></span>Réinitialisation du mode image actuel ou de tous les modes image

- 1. Allez au menu **IMAGE** et choisissez **Réinitialiser paramètre image**.
- 2. Appuyez sur OK et appuyez sur ▲/▼ pour sélectionner Actuel ou Tous.
	- **Actuel** : les valeurs du mode image actuel sont réinitialisées à leurs valeurs prédéfinies par défaut.
	- **Tous** : tous les réglages, à l'exception des réglages **Mode Util. 1/Mode Util. 2** du menu **IMAGE**, sont réinitialisées à leurs valeurs prédéfinies par défaut.

## <span id="page-39-0"></span>**Réglage du minuteur de présentation**

Le minuteur de présentation permet d'indiquer à l'écran la durée d'une présentation afin de vous permettre de mieux gérer votre temps. Suivez les étapes ci-dessous pour utiliser cette fonction:

- 1. Allez sur le menu **CONFIG. SYSTÈME: de base** > **Minuteur de présentation** et appuyez sur **OK** pour afficher la page **Minuteur de présentation**.
- 2. Sélectionnez **Intervalle du minuteur** et décidez du délai en appuyant sur  $\blacktriangleleft$  / $\blacktriangleright$ . Le délai peut être compris entre 1 et 5 minutes par paliers de 1 minute ou entre 5 et 240 minutes par paliers de 5 minutes.
- 3. Appuyez sur **V** pour choisir **Affichage du compteur** et choisissez si vous souhaitez afficher le minuteur à l'écran en appuyant sur  $\blacktriangleleft$  / $\blacktriangleright$ .

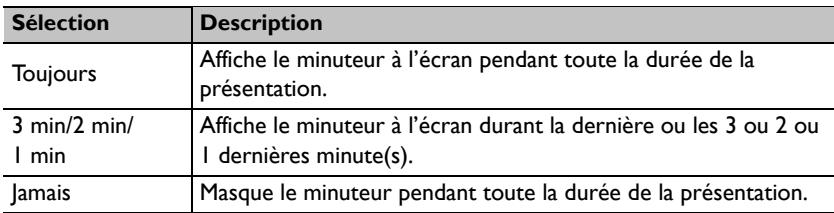

4. Appuyez sur ▼ pour choisir **Position du minuteur** et définissez la position du minuteur en appuyant sur  $\blacktriangleleft$  / $\blacktriangleright$ .

Coin sup. gauche  $\rightarrow$  Coin inf. gauche  $\rightarrow$  Coin sup. droit  $\rightarrow$  Coin inf. **Droit**

5. Appuyez sur ▼ pour choisir **Mode de calcul du minuteur** et définissez le mode de calcul du minuteur en appuyant sur  $\blacktriangleleft$  / $\blacktriangleright$ .

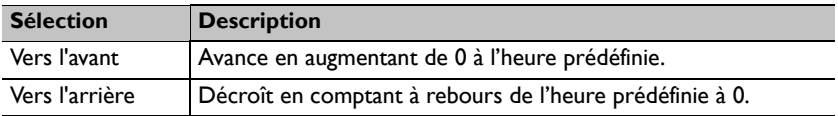

- 6. Appuyez sur  $\nabla$  pour choisir **Fonction de rappel sonore** et appuyez sur  $\blacktriangleleft$  / $\blacktriangleright$ pour sélectionner **Activ.**.
- 7. Pour activer le minuteur de présentation, appuyez sur  $\nabla$ , puis sur  $\blacktriangleleft$  / $\blacktriangleright$  pour sélectionner **Activ.** et enfin sur **OK**.
- 8. Un message de confirmation s'affiche. Choisissez **Oui** et appuyez sur **OK** pour confirmer. Le compte débute dès que le minuteur est activé.

#### **Pour annuler le minuteur, procédez comme suit.**

- 1. Allez dans le menu **CONFIG. SYSTÈME: de base** > **Minuteur de présentation** et sélectionnez **Désact.**. Appuyez sur **OK**. Un message de confirmation s'affiche.
- 2. Choisissez **Oui** et appuyez sur **OK** pour confirmer.

## **Opérations de pagination à distance**

Connectez le projecteur à votre PC ou à un ordinateur portable avec un câble USB avant d'utiliser la fonction pagination.

Vous pouvez mettre en oeuvre votre logiciel d'affichage (sur un PC connecté) qui réagit aux commandes page précédente/page suivante (comme Microsoft PowerPoint) en appuyant sur **PAGE** +/ sur la télécommande.

Si la fonction de pagination à distance ne fonctionne pas, vérifiez que la connexion USB a bien été établie correctement et que le pilote de votre souris sur votre ordinateur a bien été mis à jour à sa dernière version.

## <span id="page-40-0"></span>**Masquage de l'image**

Appuyez sur le bouton **ECO BLANK** du projecteur ou de la télécommande pour éteindre l'image pendant une certaine période de temps, avec jusqu'à 70% d'économie d'énergie. Pour restaurer l'image, appuyez sur n'importe quelle touche du projecteur ou de la télécommande.

• Noir éco : de l'alimentation de votre lampe et aidez à sauver la planète. Économisez jusqu'à 70%.

Lorsque cette fonction est activée avec une entrée audio connectée, l'audio reste audible.

Le passage automatique en mode **ECO BLANK** s'effectue si le projecteur est sous tension pendant plus de trois minutes, sans source d'affichage. Ceci

permet d'économiser la consommation électrique tout en prolongeant la durée de vie de la lampe du projecteur.

Vous pouvez définir un délai dans le menu **CONFIG. SYSTÈME: de base** > **Paramètres de fonctionnement** > **Minuteur d'inactivité** pour permettre au projecteur de renvoyer l'image automatiquement après une période pendant laquelle aucune action n'est effectuée sur l'écran vide. Le délai peut être compris entre 5 et 30 minutes (par paliers de 5 minutes).

**Ne bloquez pas la lentille de projection en cours de projection, car cela risquerait de faire chauffer l'objet utilisé pour bloquer.**

## **Arrêt sur image**

Appuyez sur **FREEZE** sur la télécommande pour figer l'image. Le mot '**FREEZE**' s'affiche à l'écran. Pour libérer la fonction, appuyez sur n'importe quelle touche (à l'exception de la touche **PAGE**) sur le projecteur ou sur la télécommande. Même si l'image est figée à l'écran, la lecture des

images se poursuit sur le magnétoscope ou tout autre appareil. Si les appareils connectés ont une sortie audio active, vous entendez toujours le son même lorsque l'image est figée.

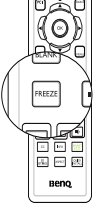

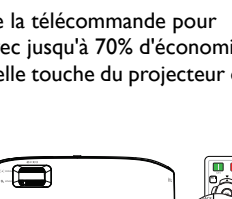

E oo(ô)o

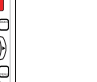

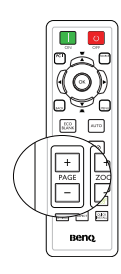

## <span id="page-41-0"></span>**Fonctionnement en altitude**

Il est recommandé d'utiliser le **Mode Haute altitude** lorsque votre environnement est entre 1500 m et 3000 m au-dessus du niveau de la mer, et à une température ambiante entre 0°C et 35°C.

**N'utilisez pas le Mode Haute altitude si votre altitude est entre 0 m et 1500 m et la température ambiante est entre 0°C et 35°C. Le projecteur sera trop refroidi si vous activez ce mode dans ces conditions.**

Pour activer le **Mode Haute altitude**:

- 1. Appuyez sur **MENU**, puis appuyez sur  $\triangleleft$  / $\triangleright$  jusqu'à la sélection du menu **CONFIG. SYSTÈME: Avancée**.
- 2. Appuyez sur ▼ pour choisir **Mode Haute altitude** et appuyez sur ◀ /▶ pour sélectionner **Activ.**. Un message de confirmation s'affiche.
- 3. Sélectionnez **Oui** et appuyez sur **OK**.

Si vous sélectionnez le «**Mode Haute altitude**», le niveau de bruit de fonctionnement peut être plus élevé en raison de la vitesse de ventilation nécessaire pour améliorer le système de refroidissement et les performances du projecteur.

Si vous utilisez votre projecteur dans des conditions extrêmes autres que celles mentionnées ci-dessus, il est possible que celui-ci s'éteigne automatiquement afin d'éviter une surchauffe. Dans ce cas, vous pouvez résoudre le problème en sélectionnant le Mode Haute altitude. Cependant, il n'est pas garanti que le projecteur fonctionne correctement dans tous les environnements difficiles ou extrêmes.

## <span id="page-41-1"></span>**Réglage du son**

Les réglages du son appliqués ci-dessous sont susceptibles d'avoir un effet sur le ou les haut-parleurs du projecteur. Veillez à bien établir la connexion avec l'entrée audio du projecteur. Voir ["Connexion" la page 20](#page-19-0) pour savoir comment connecter l'entrée audio.

### **Réduire le son au silence**

Pour éteindre la lampe temporairement, appuyez sur le bouton du projecteur ou de la télécommande.

- 1. Appuyez sur **MENU**, puis appuyez sur  $\blacktriangleleft$  / $\blacktriangleright$ jusqu'à la sélection du menu **CONFIG. SYSTÈME: Avancée**.
- 2. Appuyez sur ▼ pour sélectionner **Param. audio**, puis sur **OK**. La page Param. audio s'affiche.
- 3. Sélectionnez **Muet** et appuyez sur  $\triangleleft$  / pour sélectionner **Activ.**.

#### **Réglage du niveau sonore**

Pour ajuster le niveau sonore, appuyez sur **VOL** / sur la télécommande, ou :

- 1. Répétez les étapes 1 et 2 ci-dessus.
- 2. Appuyez sur ▼ pour sélectionner **Volume** et appuyez sur ◀ /▶ pour sélectionner le niveau sonore désiré.

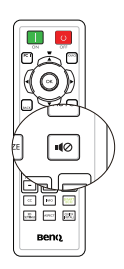

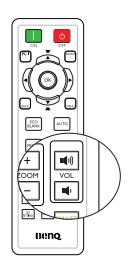

## **Personnalisation de l'affichage des menus du projecteur**

Les menus à l'écran peuvent être paramétrés selon vos besoins. Les paramètres suivants n'affectent en aucun cas les paramètres de projection, le fonctionnement ou les performances du projecteur.

- **Durée aff. des menus** dans le menu **CONFIG. SYSTÈME: de base** > **Réglages des menus** détermine le temps d'attente avant la désactivation de l'affichage du menu à l'écran lorsque vous n'actionnez aucune touche. Ce temps d'attente est compris entre 5 et 30 secondes (par paliers de 5 secondes). Utilisez  $\blacktriangleleft$  / $\blacktriangleright$  pour sélectionner le délai qui convient.
- **Position des menus** dans le menu **CONFIG. SYSTÈME: de base** > **Réglages des menus** détermine la position du menu à l'écran dans cinq emplacements. Utilisez / pour sélectionner la position qui convient.
- **Langue** dans le menu **CONFIG. SYSTÈME: de base** détermine la langue des menus à l'écran. Voir ["Utilisation des menus" la page 30](#page-29-0) pour plus d'informations.
- **Message de rappel** dans le menu **CONFIG. SYSTÈME: de base** > **Réglages des menus** permet de choisir d'afficher ou non les messages de rappel à l'écran. Utilisez  $\blacktriangleleft$  / $\blacktriangleright$  pour sélectionner le réglage qui convient.
- **Écran d'accueil** dans le menu **CONFIG. SYSTÈME: de base** sélectionne le logo à afficher lors de la phase de démarrage du projecteur. Utilisez  $\blacktriangleleft$  / pour sélectionner un écran.
- **Mode Vitesse Ventilateur** Si le menu **CONFIG. SYSTÈME: Avancée** est utilisé avec un cache filtre est installé sur le projecteur. Utilisez  $\triangleleft$  / $\triangleright$  pour régler sur Haute. Voir "Installation du filtre à poussière (accessoire en option)" la page 65 pour plus d'informations.

## **Sélectionnez le mode d'économie de la lampe**

- Utilisation de la télécommande. Appuyez sur **SMART ECO** pour sélectionner **Normal/Économique/SmartEco**.
- Utilisation des menus à l'écran (OSD).
- 1. Allez à **CONFIG. SYSTÈME: Avancée** > **Param. lampe** > **Mode lampe**.
- 2. Appuyez sur  $\blacktriangleleft$  / $\blacktriangleright$  pour sélectionner **Normal/Économique/SmartEco**. La luminosité de la lampe varie d'un mode de

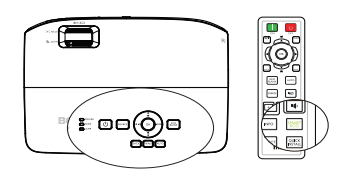

lampe à un autre. Reportez-vous à la liste des descriptions du tableau ci-dessous.

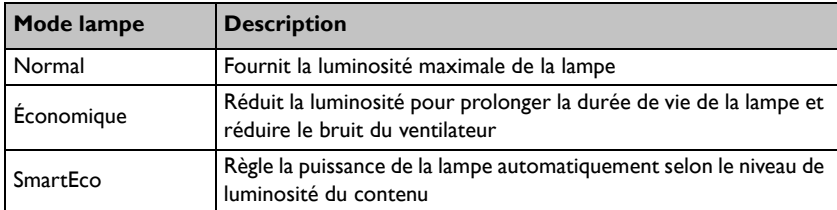

**Lorsque le mode Economie ou SmartEco est sélectionné, l'émission lumineuse est réduite, ce qui crée des images plus sombres.**

## <span id="page-43-0"></span>**Arrêt du projecteur**

- 1. Appuyez sur le bouton  $\bigcirc$  **POWER** du projecteur ou sur le bouton **OFF** de la télécommande et un message d'invite s'affiche. Si vous n'y répondez pas en quelques secondes, le message disparaît.
- 2. Appuyez une deuxième fois sur le bouton **II**
	- **POWER** du projecteur ou sur le bouton **OFF** de la télécommande. Le bouton **POWER** clignote en orange, la lampe s'éteint et les ventilateurs continuent à tourner pendant environ 90 secondes pour refroidir le projecteur.
- **De** ´E ©⊟(ô)⊟ **ARI**

 $\blacksquare$ 

- **Le projecteur ne peut pas être utilisé tant que le cycle de refroidissement n'est pas terminé, et ce, afin de protéger la lampe.**
	- **Pour réduire le temps de refroidissement, vous pouvez également activer la fonction Refroidissement rapide dans le menu CONFIG. SYSTÈME: de base > Paramètres de fonctionnement. Voir ["Refroidissement rapide" la](#page-53-0)  [page 54](#page-53-0) pour plus d'informations.**
	- 3. Une fois le processus de refroidissement terminé, le bouton **POWER** est orange fixe et les ventilateurs s'arrêtent.
	- 4. Débranchez le cordon d'alimentation de la prise murale si vous ne comptez pas utiliser le projecteur pendant une période de temps prolongée.
	- 5. Lorsque **Redémarrage instantané** est **Activ.**, les utilisateurs peuvent rallumer le projecteur immédiatement dans les 90 secondes qui suivent la mise hors tension du projecteur. (Le projecteur gardera 30% d'alimentation pendant 90 secondes)

Lorsque **Redémarrage instantané** est **Désact.**, les utilisateurs devront attendre que la lampe refroidisse avant de pouvoir rallumer le projecteur. Lorsque le refroidissement rapide est activé, l'élément de redémarrage instantané s'affiche grisé.

**•** Si le projecteur n'est pas éteint correctement, les ventilateurs se mettront **à tourner pendant quelques minutes pour refroidir la lampe lors du redémarrage du projecteur. Appuyez à nouveau sur**  $\bigcirc$  **ALIMENTATION redémarrage du projecteur. Appuyez à nouveau sur**  $\bigcirc$  **ALIMENTATION sur le projecteur ou sur ON sur la télécommande lorsque les ventilateurs sont arrêtés et le voyant ALIMENTATION s'allume en vert.**

**• La durée de vie réelle de la lampe dépend des conditions environnementales et de l'utilisation.**

## **Utilisation des menus**

### **Système de menus**

Notez que les menus à l'écran varient en fonction du type de signal sélectionné.

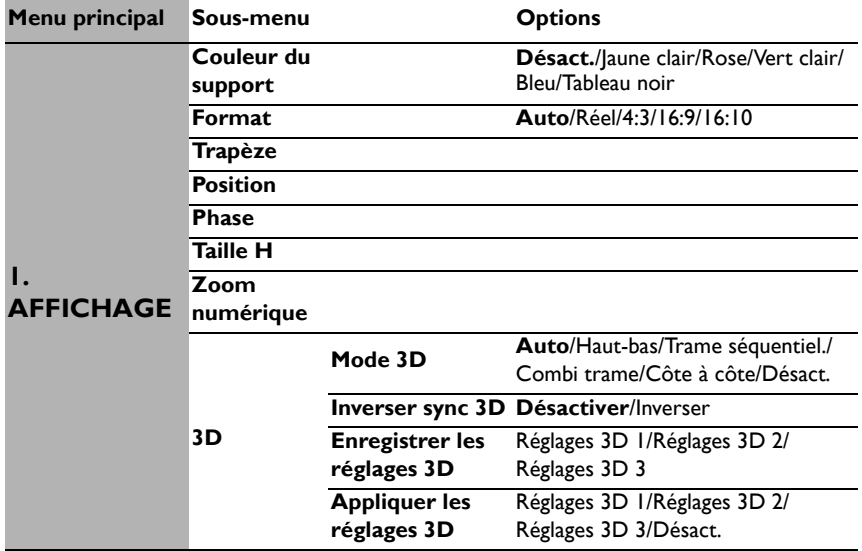

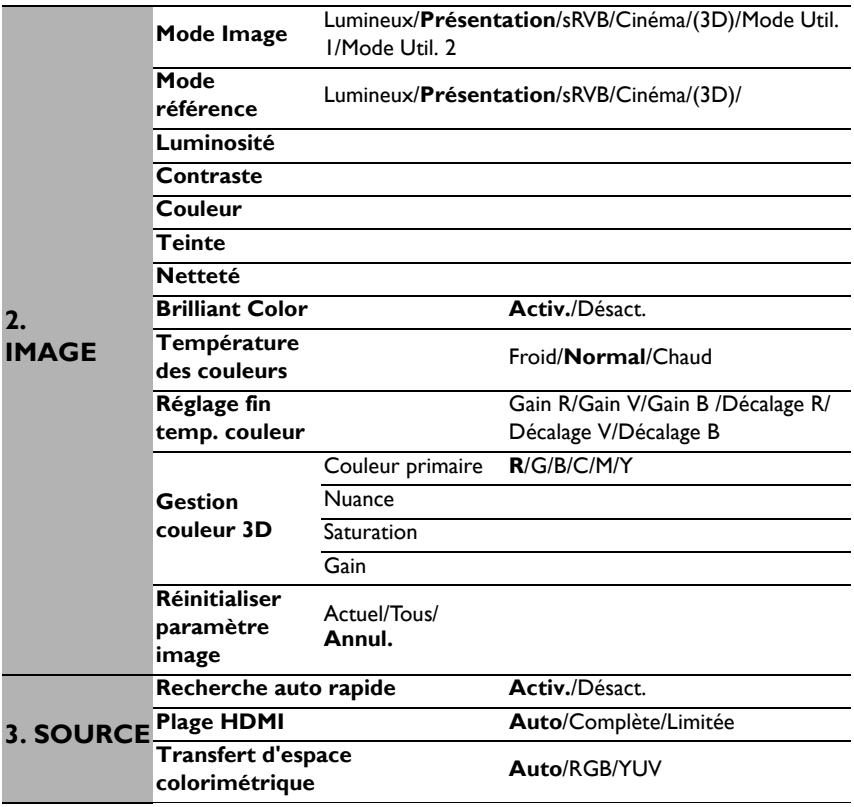

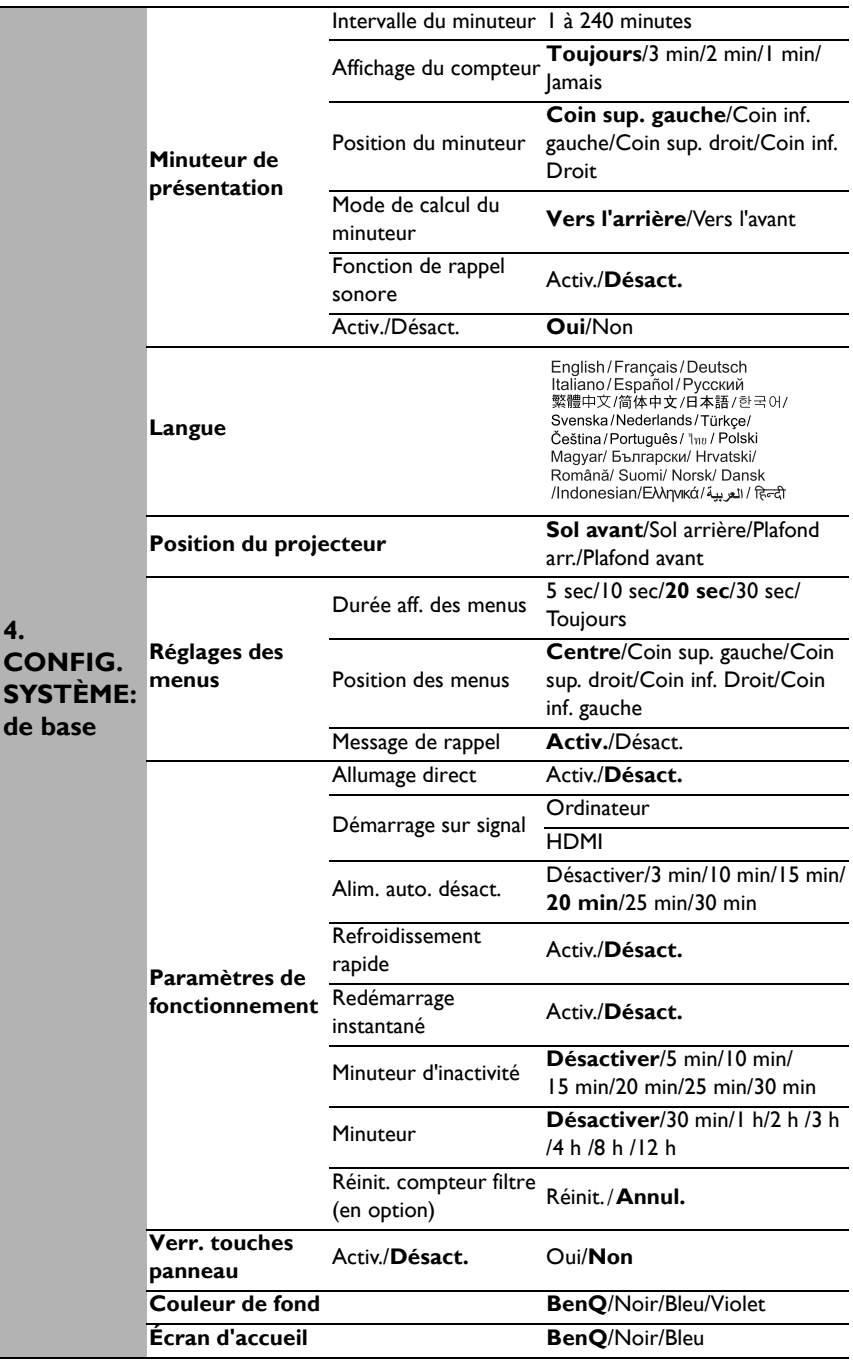

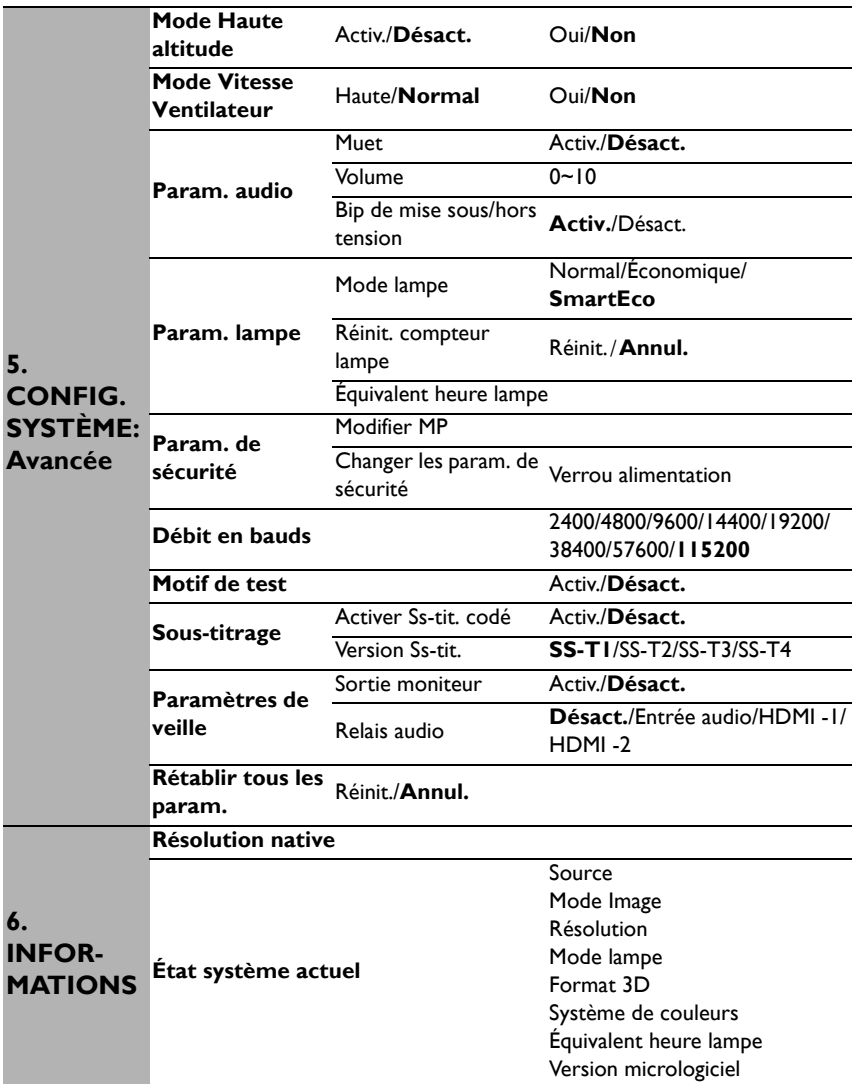

Notez que les options des menus sont disponibles lorsque le projecteur détecte au moins un signal valide. S'il n'y a pas d'équipement connecté au projecteur ou qu'aucun signal n'est détecté, seules certaines options sont accessibles.

### <span id="page-48-0"></span>**Description de chaque menu**

**• Les valeurs par défaut mentionnées dans le présent manuel, en particulier sur les pages [49-](#page-48-0)[57,](#page-56-0) ne sont données qu'à titre indicatif. Elles peuvent varier en fonction des projecteurs, en raison des améliorations continuelles apportées aux produits.**

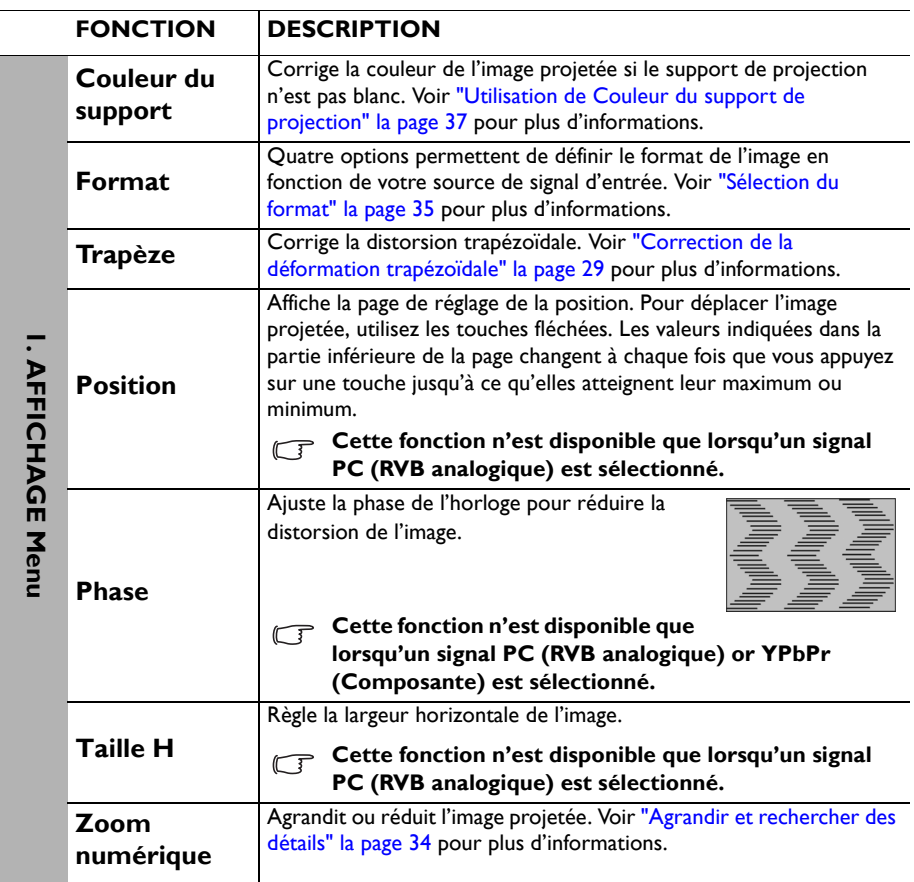

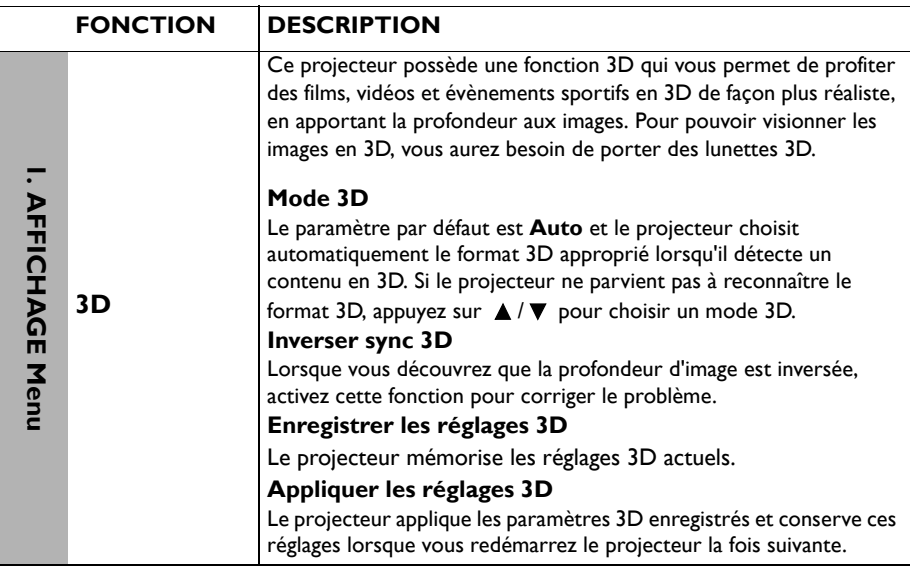

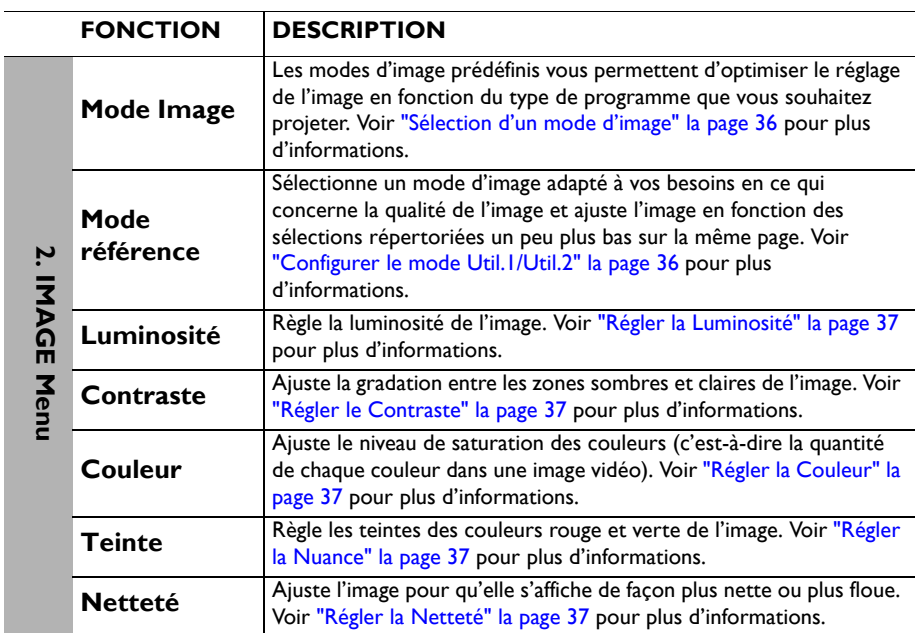

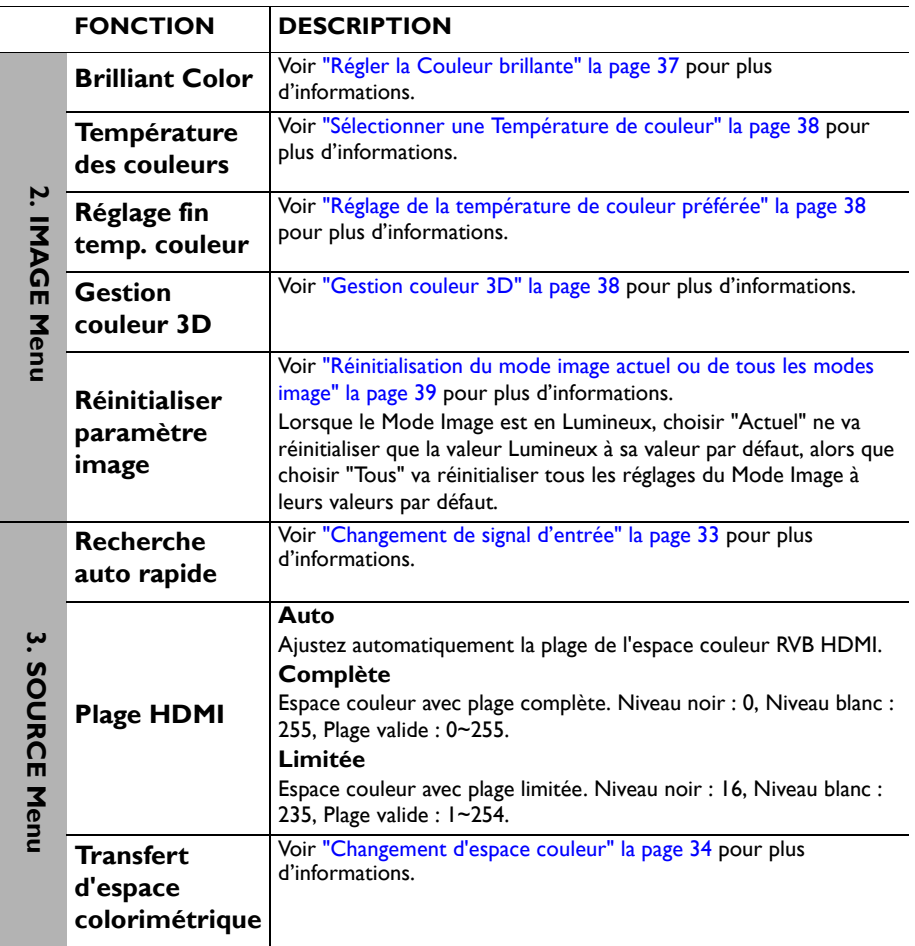

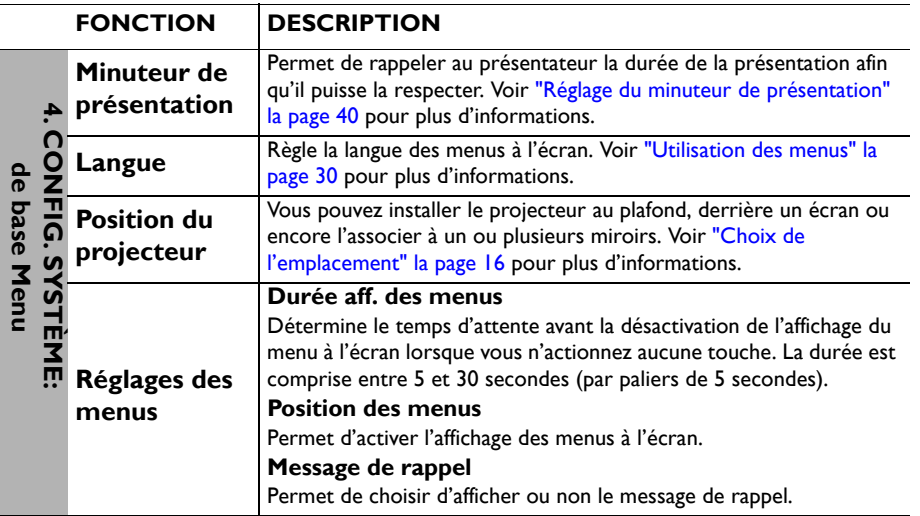

<span id="page-53-0"></span>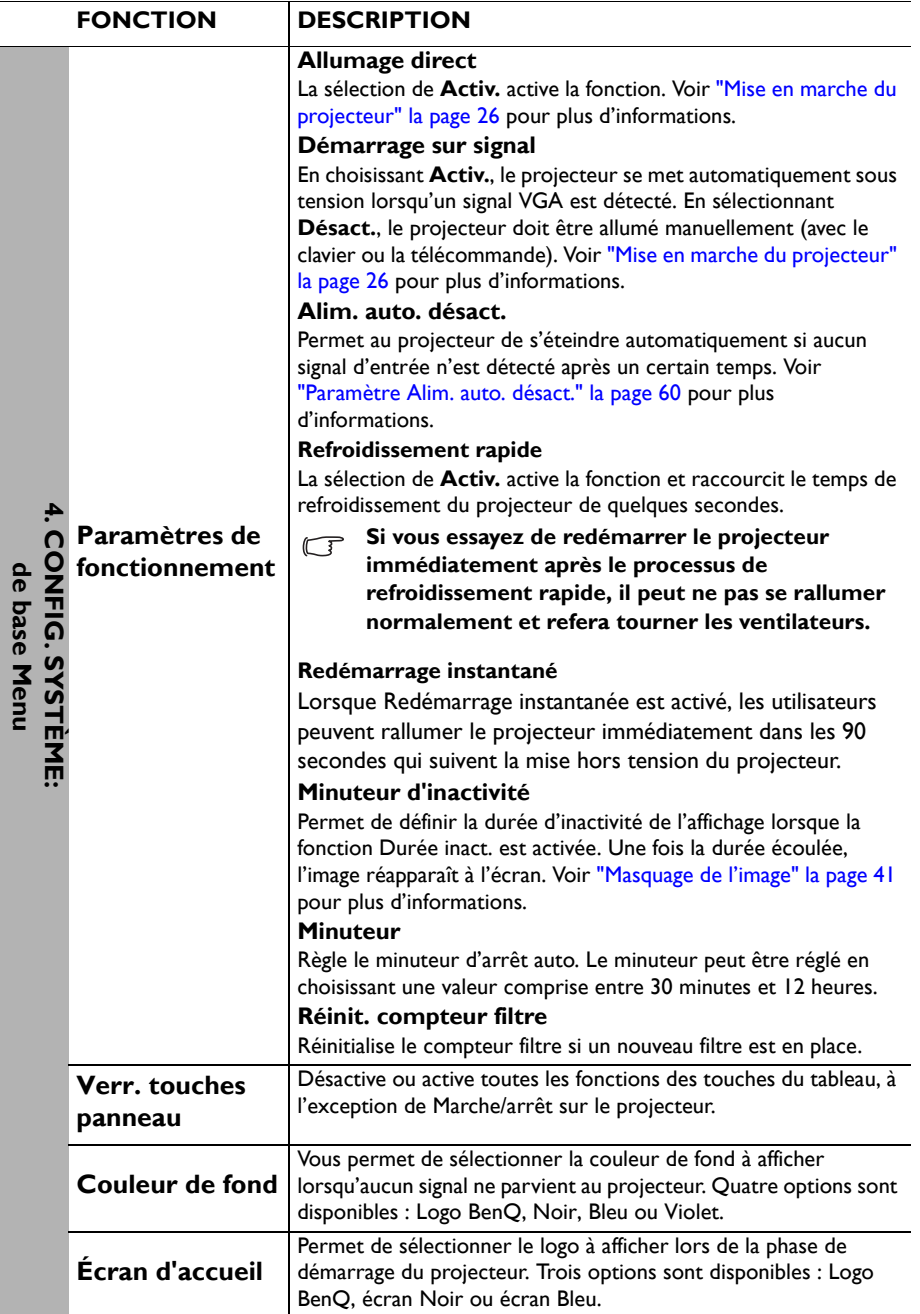

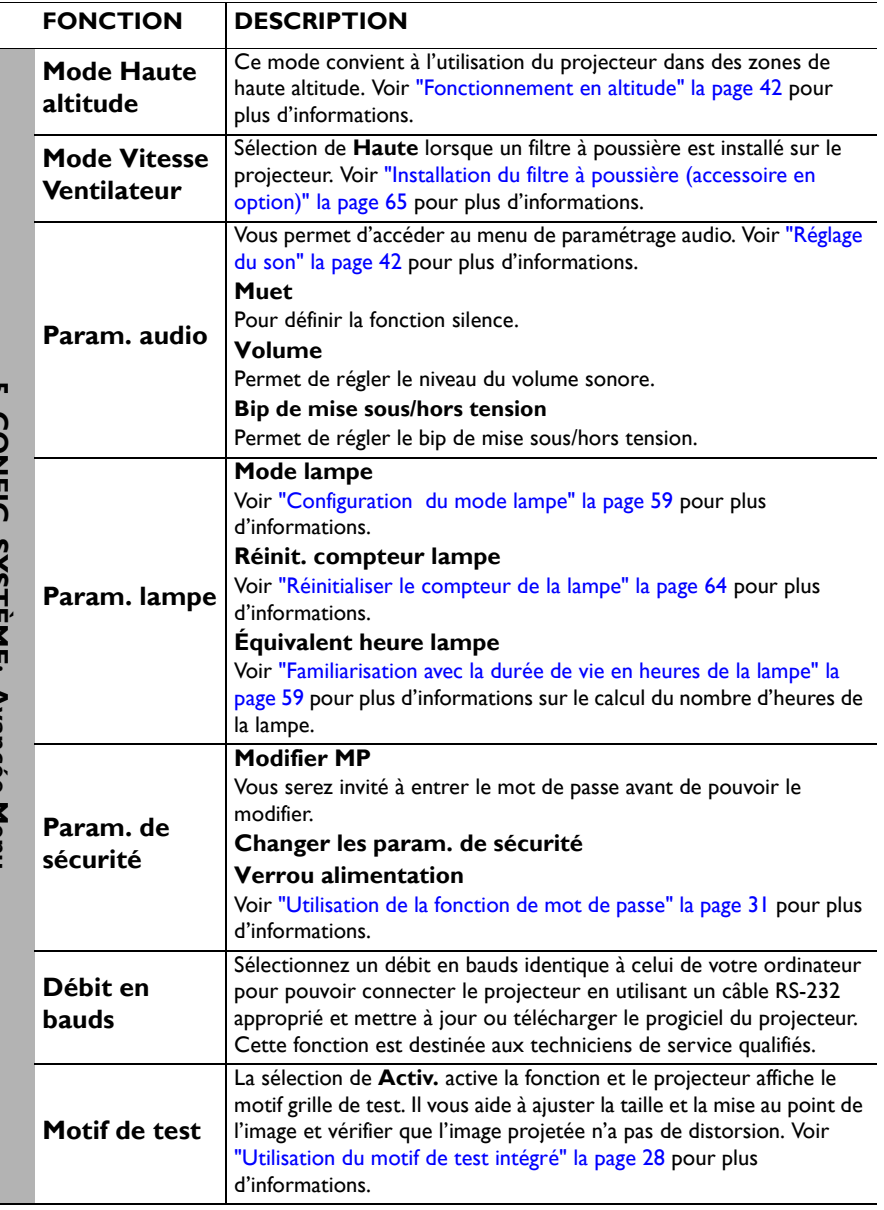

**5. CONFIG. STS I EME: AVANCE MENU 5. CONFIG. SYSTÈME: Avancée Menu**

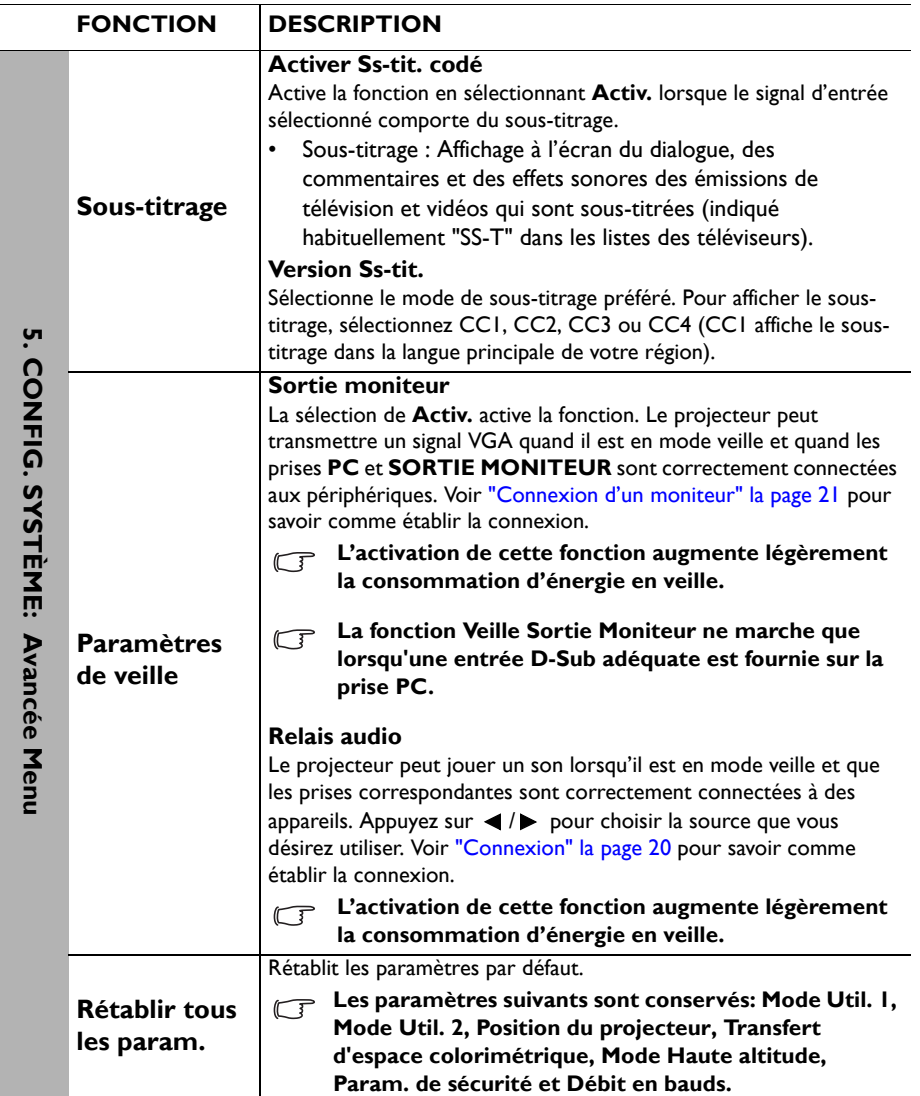

<span id="page-56-0"></span>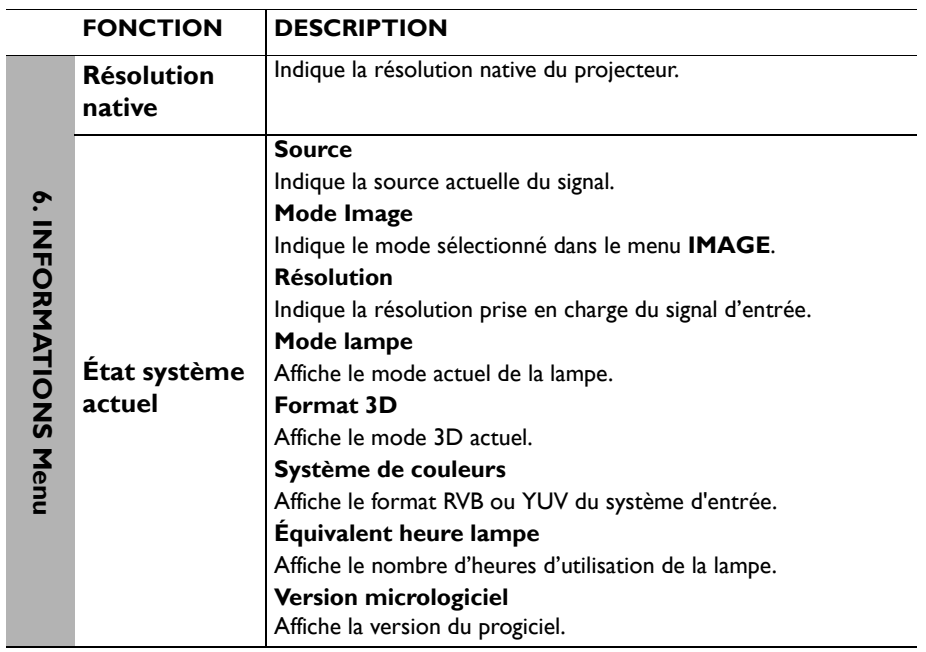

## **Entretien**

## **Entretien du projecteur**

Votre projecteur ne nécessite que peu d'entretien. La seule chose à laquelle vous devez veiller de façon régulière est la propreté de la lentille et du boîtier.

La lampe est la seule pièce de votre projecteur que vous pouvez retirer. Contactez votre revendeur si d'autres pièces doivent être remplacées.

### **Nettoyage de la lentille**

Nettoyez la lentille dès que vous remarquez que sa surface est sale ou poussiéreuse.

- Utilisez une bombe d'air comprimé pour ôter la poussière.
- Si la lentille est sale, utilisez du papier lentille ou humidifiez un chiffon doux de produit nettoyant pour lentille et frottez légèrement la surface.
- N'utilisez jamais de tampon abrasif, de nettoyant alcalin/acide, de poudre de récurage ou de solvant volatile, tels que : alcool, benzène, diluant ou insecticide, quels qu'ils soient. L'utilisation de ces matériaux ou le contact prolongé de l'appareil avec des matériaux de type caoutchouc ou vinyle risquerait d'endommager la surface du projecteur et le matériau du boîtier.

**N'utilisez jamais de matériaux abrasifs sur la lentille.**

### **Nettoyage du boîtier du projecteur**

Avant de nettoyer le boîtier, mettez le projecteur hors tension de la manière indiquée à la section ["Arrêt du projecteur" la page 44](#page-43-0), puis débranchez le cordon d'alimentation.

- Pour ôter la poussière ou la saleté, utilisez un chiffon doux et sans peluches.
- Pour ôter les tâches tenaces, humidifiez un chiffon doux à l'aide d'eau et d'un détergent au pH neutre. Frottez ensuite le boîtier.

**N'utilisez jamais de cire, d'alcool, de benzène, de dissolvant ni aucun autre détergent chimique. Ces produits pourraient endommager le boîtier.**

### **Entreposage du projecteur**

Si vous devez entreposer votre projecteur pour une longue durée, veuillez suivre les instructions ci-dessous :

- Assurez-vous que la température et l'humidité de l'emplacement d'entreposage sont conformes aux valeurs recommandées pour l'appareil. Veuillez vous reporter à ["Caractéristiques" la page 67](#page-66-0) ou consulter votre revendeur sur la portée.
- Rentrez les pieds de réglage.
- Retirez la pile de la télécommande.
- Placez le projecteur dans son emballage d'origine ou équivalent.

### **Transport du projecteur**

Pour le transport du projecteur, il est recommandé d'utiliser l'emballage d'origine ou un emballage équivalent.

## **Informations relatives à la lampe**

### <span id="page-58-1"></span>**Familiarisation avec la durée de vie en heures de la lampe**

Lorsque le projecteur fonctionne, la durée d'utilisation de la lampe (en heures) est calculée automatiquement par le compteur horaire intégré. La méthode de calcul de l'équivalent heures lampe est la suivante:

- 1. Durée utilisation lampe =  $(x+y+z)$  heures, où Temps utilisation en mode normal  $=$  x heures Temps utilisation en mode  $E_{CO} = y$  heures Temps utilisation en mode SmartEco = z heures
- 2. Équivalent heure lampe  $=$   $\alpha$  heures
	- $\alpha = \frac{A'}{v} \times x + \frac{A'}{v} \times y + \frac{A'}{z} \times z$ , où

X = spéc durée de vie lampe en mode Normal

- Y = spéc durée de vie lampe en mode Eco
- Z = spéc durée de vie lampe en mode SmartEco

A' est la plus longue spéc de durée de vie de la lampe parmi X, Y, Z

#### **Voir ["Configuration du mode lampe"](#page-58-2) ci-dessous pour plus d'informations sur le mode Économique.**

Les heures de la lampe en mode Économique et SmartEco sont déduites de celles en mode Normal. Autrement dit, utiliser le projecteur en mode Économique ou SmartEco augmente la durée de vie de la lampe.

Pour obtenir les informations sur les heures de la lampe :

- 1. Appuyez sur **MENU**, puis appuyez sur  $\blacktriangleleft/\blacktriangleright$  jusqu'à la sélection du menu **CONFIG. SYSTÈME: Avancée**.
- 2. Appuyez sur ▼ pour sélectionner **Param. lampe**, puis sur **OK**. La page **Param. lampe** s'affiche.
- 3. Les informations **Équivalent heure lampe** s'afficheront sur le menu.
- 4. Pour quitter le menu, appuyez sur **MENU**.

Vous pouvez également obtenir les informations d'heures de la lampe sur le menu **INFORMATIONS**.

### **Augmenter la durée de vie de la lampe**

La lampe de projection est un consommable. Pour disposer d'une durée de vie de la lampe la plus longue possible, vous pouvez effectuer les réglages suivants via le menu à l'écran ou la télécommande.

### <span id="page-58-2"></span><span id="page-58-0"></span>**Configuration du mode lampe**

L'utilisation du mode **Économique/SmartEco** vous permet de réduire le bruit du système ainsi que la consommation électrique. Lorsque le mode **Économique/ SmartEco** est activé, l'émission lumineuse est réduite, ce qui crée des images plus sombres. Le projecteur est protégé et sa durée de vie est plus longue.

Régler le projecteur en mode **Économique/SmartEco** étend également la durée de fonctionnement de la lampe. Pour régler le mode **Économique/SmartEco**, allez au menu **CONFIG. SYSTÈME: Avancée** > **Param. lampe** > **Mode lampe** et appuyez sur  $\blacktriangleleft / \blacktriangleright$ .

Les modes de la lampe sont définis dans le tableau suivant.

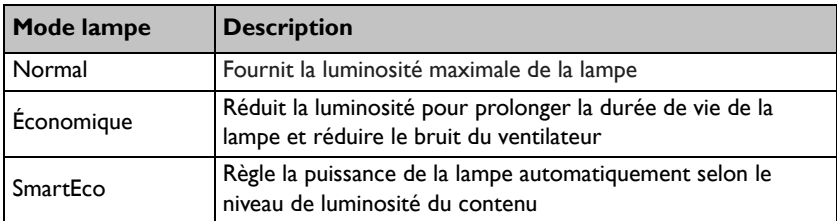

#### <span id="page-59-0"></span>**Paramètre Alim. auto. désact.**

Cette fonction permet au projecteur de s'éteindre automatiquement si aucune source d'entrée n'est détectée après un certain temps et évite ainsi une consommation inutile de la durée de vie de la lampe.

Pour régler le mode **Alim. auto. désact.**, allez au menu **CONFIG. SYSTÈME: de base** > **Alim. auto. désact.** et appuyez sur  $\blacktriangleleft$  > . Le délai peut être compris entre 5 et 30 minutes (par paliers de 5 minutes). Si les délais prédéfinis ne sont pas adaptés à votre présentation, sélectionnez **Désactiver**. Le projecteur ne s'éteindra pas automatiquement pendant une certaine période.

### **Quand remplacer la lampe**

Lorsque le **voyant de la lampe** est rouge ou qu'un message conseillant de remplacer la lampe s'affiche, installez une nouvelle lampe ou consultez votre revendeur. L'utilisation d'une lampe usagée pourrait entraîner des dysfonctionnements au niveau du projecteur, voire une explosion.

#### **N'essayez pas de remplacer la lampe vous-même. Contactez un personnel d'entretien qualifié pour son remplacement.**

**Lorsque la lampe est trop chaude, le LAMP (Voyant de la lampe) et le TEMP (voyant d'avertissement de surchauffe) s'allument. Voir ["Voyants" la](#page-64-0)  [page 65](#page-64-0) pour plus d'informations.**

Les messages d'avertissement suivants s'affichent pour vous rappeler de remplacer la lampe.

**Les messages d'avertissement ci-dessous ne sont donnés qu'à titre de référence. Pour préparer et remplacer la lampe, veuillez suivre les instructions affichées à l'écran.**

| <b>Statut</b>                                                                                                    | <b>Message</b>                                                                                                    |
|----------------------------------------------------------------------------------------------------|----------------------------------------------------------------------------------------------------|
| Pour un résultat optimal, installez une nouvelle<br>lampe. Si le projecteur fonctionne<br>normalement lorsque Économique est<br>sélectionné ("Configuration du mode lampe" la<br>page 59), vous pouvez continuer à utiliser le<br>projecteur jusqu'à ce que l'avertissement de<br>lampe suivant apparaisse.                       | Avis<br>Commandez nouvelle lampe<br>Lampe>XXXX heures<br>Commandez 1 lampe: lamp.benq.com<br>$-OK$                                              |
| Vous devriez remplacer la lampe pour éviter<br>que le projecteur ne s'éteigne si celle-ci arrive<br>en fin de vie.                                                                                                    | Avis<br>Remplacer lampe bientôt<br>Lampe>XXXX heures<br>Commandez 1 lampe: lamp.benq.com<br>O <sub>K</sub>                                      |
| Il est vivement recommandé de remplacer la<br>lampe lorsqu'elle a atteint cette durée de vie.<br>La lampe est un consommable. La luminosité<br>de la lampe diminue sur la durée. Ce<br>phénomène est tout à fait normal. La lampe<br>peut être remplacée dès que vous remarquez<br>une diminution significative de la luminosité. | Avis<br>Remplacer lampe maintenant<br>Lampe>XXXX heures<br>Temps d'utilisation lampe dépassé<br>Commandez 1 lampe: lamp.beng.com                |
| La lampe DOIT être remplacée pour que le<br>projecteur puisse fonctionner correctement.                                                                                                    | Avis<br>Fin de durée d'utilisation<br>Remplacer la lampe (voir manuel)<br>Puis réinitialiser compteur lampe<br>Commandez 1 lampe: lamp.benq.com |

**Le symbole "XXXX" affiché dans les messages ci-dessus correspond à des nombres qui varient selon les modèles.**

### **Remplacement de la lampe (POUR PERSONNEL DE SERVICE SEULEMENT)**

- **• Hg Cette lampe contient du mercure. Manipulez-la dans le respect des lois locales concernant les déchets. Voir www.lamprecycle.org.**
	- **Si le remplacement de la lampe est effectué sur un projecteur fixé à l'envers au plafond, assurez-vous que personne ne se trouve au-dessous de la douille de la lampe pour éviter tout risque d'accident ou de dommages aux yeux suite aux débris d'une lampe cassée.**
	- **Pour éviter tout risque d'électrocution, mettez toujours le projecteur hors tension et débranchez le cordon d'alimentation avant de procéder au remplacement de la lampe.**
	- **Pour éviter de vous brûler, laissez le projecteur refroidir pendant 45 minutes au moins avant de procéder au remplacement de la lampe.**
	- **Pour éviter de vous blesser les doigts et d'endommager les composants internes, procédez avec précaution lors du retrait des débris de verre de la lampe.**
	- **Pour éviter de vous blesser les doigts et/ou de détériorer la qualité de l'image en touchant la lentille, évitez de toucher le compartiment vide une fois la lampe retirée.**
	- **Cette lampe contient du mercure. Mettez la lampe au rebut conformément aux réglementations locales relatives à l'élimination des déchets dangereux.**
	- **Pour assurer une performance optimale du projecteur, il est recommandé que vous achetiez une lampe de projecteur BenQ pour remplacer la lampe.**
	- **Assurez une bonne ventilation lors de la manipulation de lampes brisées. Nous vous conseillons d'utiliser des respirateurs, lunettes de sécurité/protectrices, masques faciaux et de porter des vêtements de protection, comme des gants.**
	- 1. Mettez le projecteur hors tension et débranchez-le de la prise murale. Si la lampe est chaude, laissez-la refroidir pendant 45 minutes pour éviter de vous brûler.
	- 2. Desserrez les vis du couvercle de la lampe.

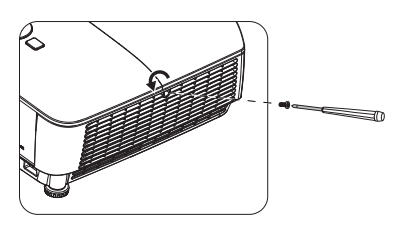

- 3. Démontez le couvercle de la lampe en (a) faisant glisser le couvercle vers le côté du projecteur et (b) en le soulevant pour le séparer.
- **Refermez toujours le couvercle de la lampe avant de mettre l'appareil sous tension.**
	- **N'introduisez pas vos doigts entre la lampe et le projecteur. Les bords acérés à l'intérieur du projecteur pourraient vous blesser.**
	- 4. Desserrez les vis qui maintiennent la lampe en place.
	- 5. Levez la poignée de sorte qu'elle soit placée verticalement. Tirez doucement sur la poignée pour retirer la lampe du projecteur.
- **Si vous tirez trop vite, la lampe pourrait se casser et du verre pourrait tomber dans le projecteur.**
	- **Conservez la lampe hors de portée des enfants et à l'écart de tout risque d'éclaboussure d'eau et de toute source inflammable.**
	- **N'introduisez pas vos mains à l'intérieur du projecteur après avoir retiré la lampe. Vous risqueriez de toucher des composants optiques du boîtier et ainsi provoquer une irrégularité des couleurs ou une distorsion de l'image projetée.**
	- 6. Insérez la nouvelle lampe dans son compartiment en vous assurant qu'elle rentre bien dans le projecteur.
	- 7. Serrez les vis qui maintiennent la lampe en place.
- **Une vis mal serrée peut être à l'origine d'une mauvaise connexion, susceptible d'entraîner des dysfonctionnements au niveau du projecteur.**
	- **Ne serrez pas les vis excessivement.**
	- 8. Assurez-vous que la poignée est correctement remise en place de manière horizontale.

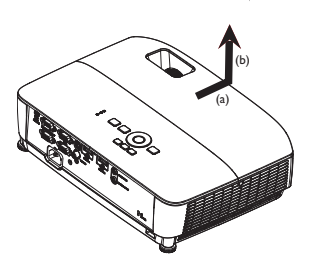

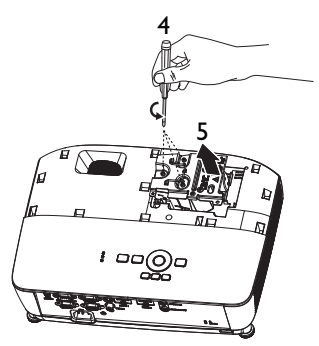

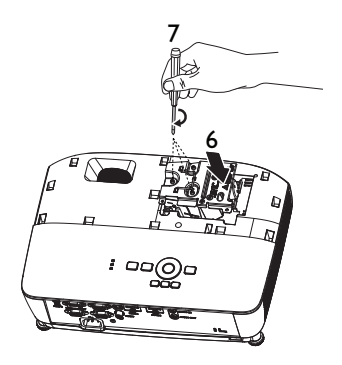

9. Remettez le couvercle de la lampe en place en le faisant glisser en position.

- 10. Serrez les vis qui fixent le couvercle de la lampe.
- **Une vis mal serrée peut être à l'origine d'une mauvaise connexion, susceptible d'entraîner des dysfonctionnements au niveau du projecteur.**
	- **Ne serrez pas la vis excessivement.**

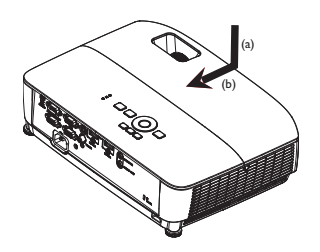

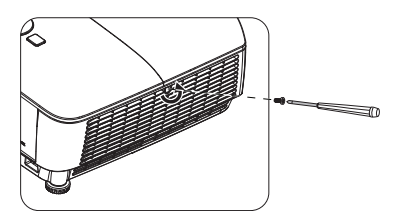

11. Redémarrez le projecteur.

**Refermez toujours le couvercle de la lampe avant de mettre l'appareil sous tension.**

<span id="page-63-0"></span>**Réinitialiser le compteur de la lampe**

12. Après le logo de démarrage, ouvrez le menu à l'écran. Allez au menu **CONFIG. SYSTÈME: Avancée** > **Param. lampe**. Appuyez sur **OK**. La page **Param. lampe** s'affiche. Appuyez sur ▼ pour sélectionner **Réinit. compteur lampe**, puis sur **OK**. Un message

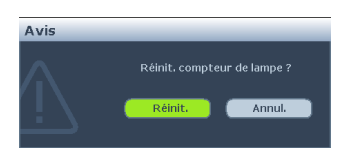

d'avertissement s'affiche pour vous demander si vous souhaitez réinitialiser le compteur de la lampe. Sélectionnez **Réinit.** et appuyez sur **OK**. Le compteur de la lampe sera remis à '0'.

**Ne le réinitialisez pas si la lampe n'est pas nouvelle ou si elle n'a pas été remplacée ; cela présente des risques de dommages.** 

## <span id="page-64-0"></span>**Voyants**

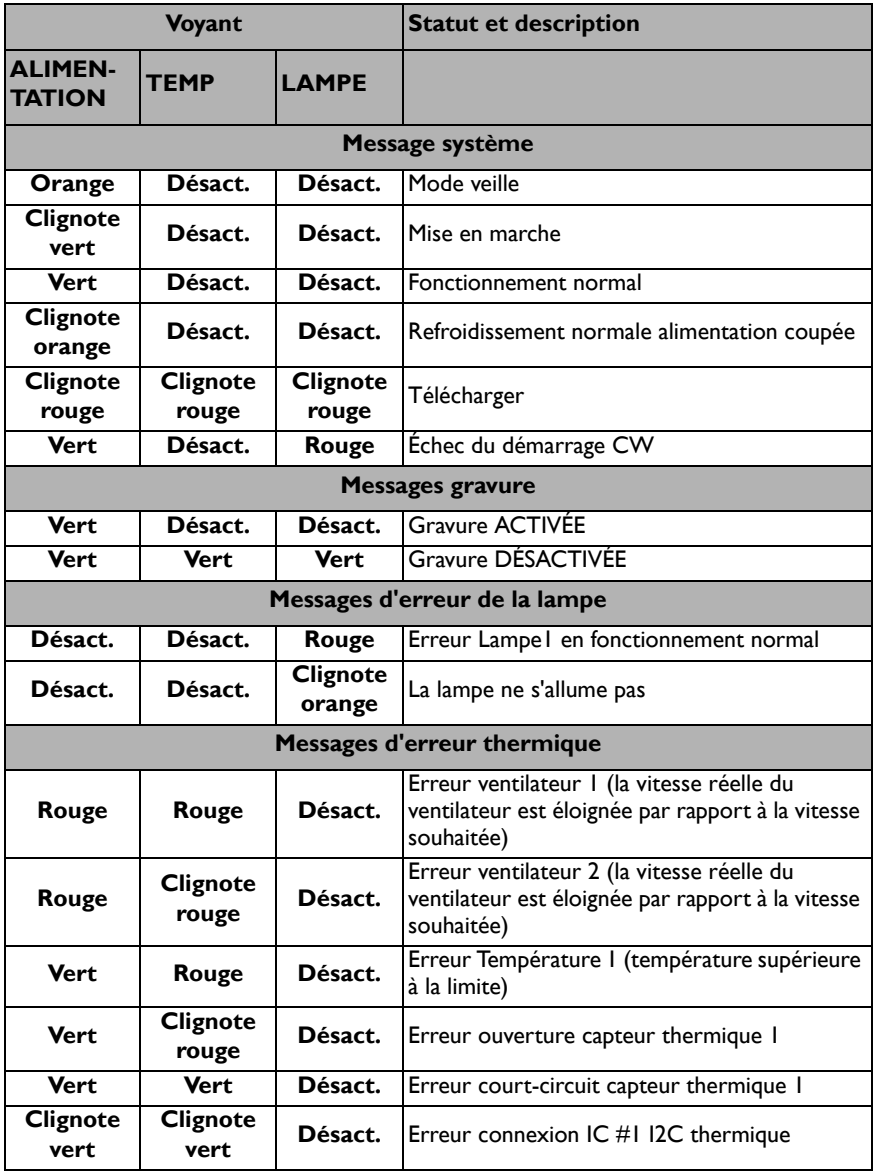

# **Dépannage**

### **Le projecteur ne s'allume pas.**

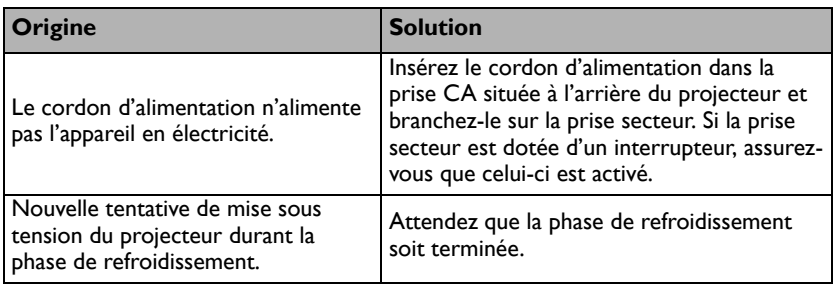

### **Pas d'image**

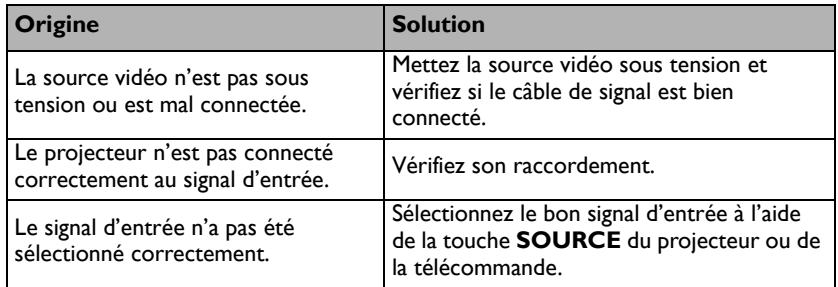

### **Image brouillée**

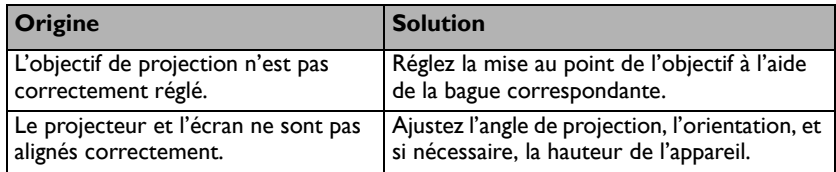

### **La télécommande ne fonctionne pas**

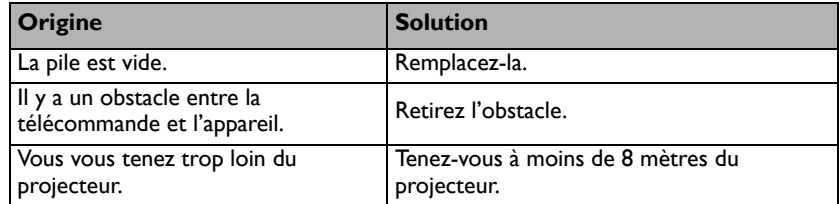

### **Le mot de passe est incorrect**

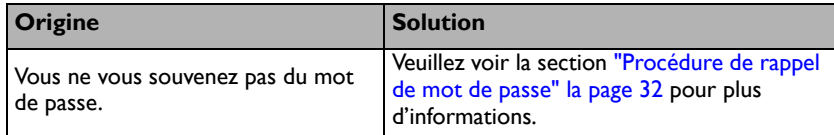

## <span id="page-66-0"></span>**Caractéristiques**

**Toutes les caractéristiques peuvent être modifiées sans notification préalable.** 

#### **Caractéristiques optiques**

Résolution MS535 : 800 x 600 SVGA MX535 : 1024 x 768 XGA MW535/TW535 : 1280 x 800 WXGA MH535 : 1920 x 1080 1080p Système d'affichage 1-CHIP DMD Ouverture (nombre F) MS535/MX535/MW535/TW535  $F = 2,42,3,2,62$  $f = 22$  à 25.79 mm MH535  $F = 2.47$  à 2.66  $f = 20.4$  à 24,48 mm Décalage MS535 : 106,7±5% MX535 : 106±5% MW535/TW535 : 104±5% MH535 : 107±5% Zoom 1,2X Lampe MS535/MX535/MW535/TW535: Lampe 203 W MH535: Lampe 210 W **Caractéristiques électriques** Alimentation MS535/MX535/MW535/TW535: 100–240V CA, 2,60 A, 50-60 Hz (Automatique) MH535: 100–240V CA, 2,67 A, 50-60 Hz (Automatique) Consommation MS535/MX535/MW535/TW535: 260 W (Maxi) ; < 0,5 W (Veille) MH535: 267 W (Maxi) ; < 0,5 W (Veille) **Caractéristiques mécaniques** Poids 2,6 kg (5,7 livres) **Terminaux de sortie** Sortie RGB D-Sub 15 broches (femelle) x 1 Haut-parleur (Stéréo) 2 watts x 1

Sortie signal audio Prise audio PC x 1 **Contrôle** Contrôle série RS-232 9 broches x 1 Récepteur IR x 1 USB mini-B x 1 **Terminaux d'entrée** Entrée ordinateur Entrée RGB D-Sub 15 broches (femelle) x 2 Entrée signal vidéo S-VIDEO Port mini DIN 4 broches x 1 VIDEO Prise RCA x 1 Entrée de signal SD/HDTV Prise RCA analogique - composantes x 3 (via entrée RGB) Numérique-HDMI x 2 Entrée signal audio Entrée audio Prise audio PC x 1 **Caractéristiques environnementales Température** Fonctionnement : 0°C à 40°C au niveau de la mer Stockage : -20°C à 60°C au niveau de la mer Humidité relative Fonctionnement : 10%-90% (sans condensation) Stockage : 10%-90% (sans condensation) Altitude Fonctionnement : 0-1499 m à 0°C-35°C ; 1500-3000 m à 0°C-30°C (avec Mode Haute altitude activé) Stockage : 0-12200 m à 30°C **Transport** L'emballage original ou équivalent est recommandé. Réparation Veuillez consulter le site Web ci-dessous et choisir votre pays pour trouver la fenêtre Contact de service. http://www.benq.com/welcome

**Les résultats en termes de durée de vie de la lampe dépendront des conditions environnementales et d'utilisation.**

## **Dimensions**

**332,4 mm (L) x 99 mm (H) x 241,3 mm (P)**

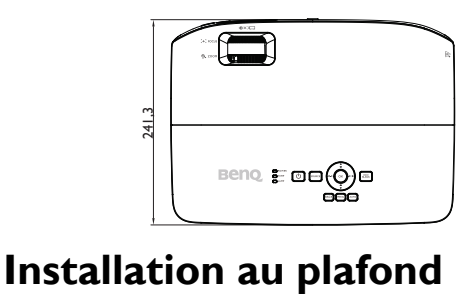

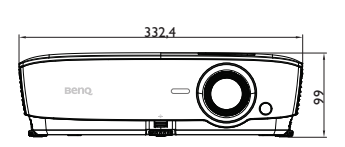

242

क्ष

**Vis de montage au plafond : M4 (Max L = 25 mm ; Min L = 20 mm) Unité : mm**

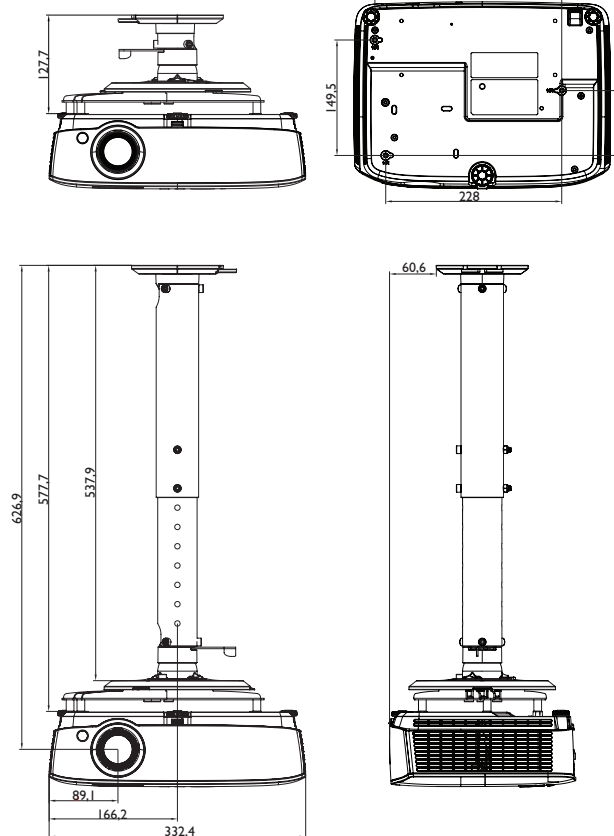

## **Chronogramme**

## **1. VGA analogique**

### **Fréquences de fonctionnement pour l'entrée PC**

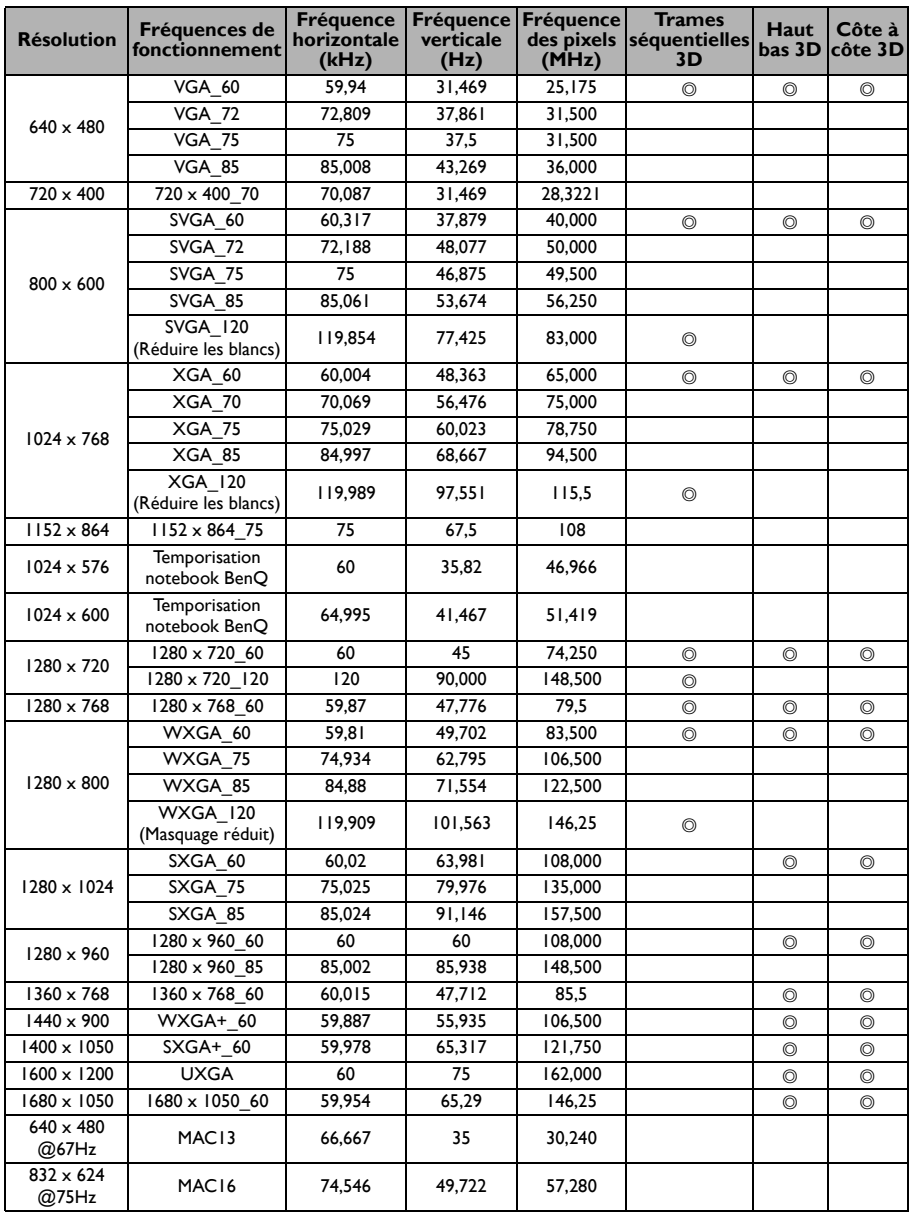

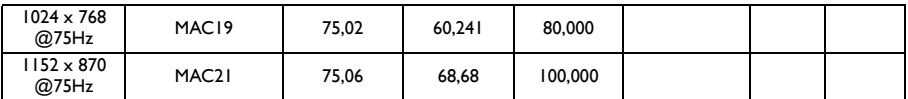

**• Les fréquences précédentes peuvent ne pas être prises en charge en raison des limitations du fichier EDID et des cartes graphiques VGA. Il est possible que vous ne puissiez pas sélectionner certaines fréquences.**

### **Fréquence de fonctionnement prise en charge pour entrée Composantes-YPbPr**

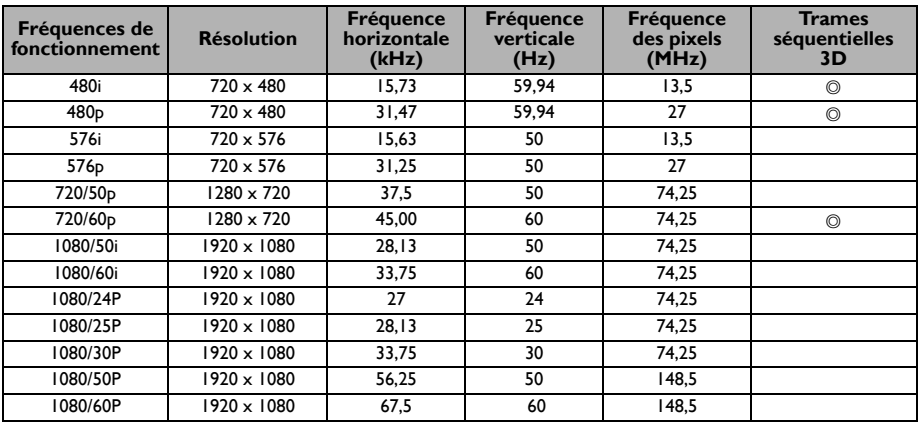

### **2. HDMI numérique**

### **Fréquences de fonctionnement pour l'entrée PC**

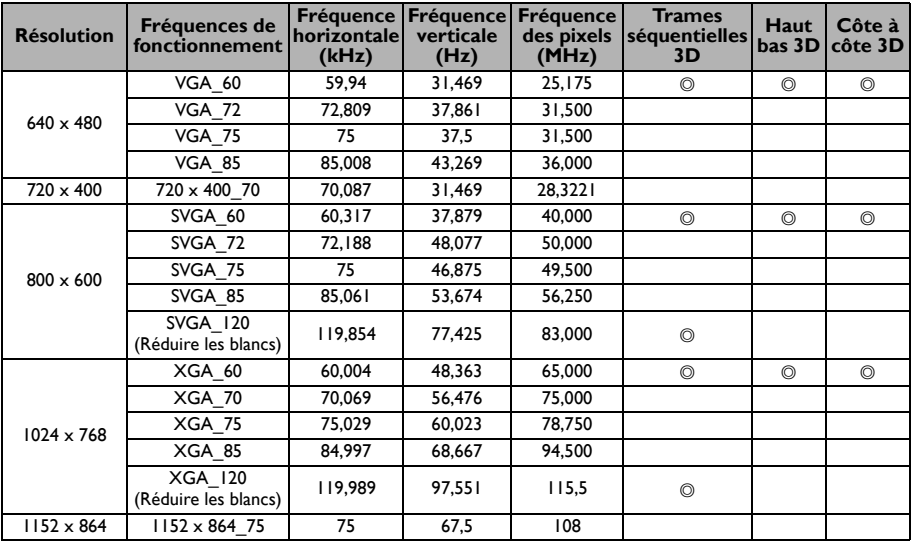

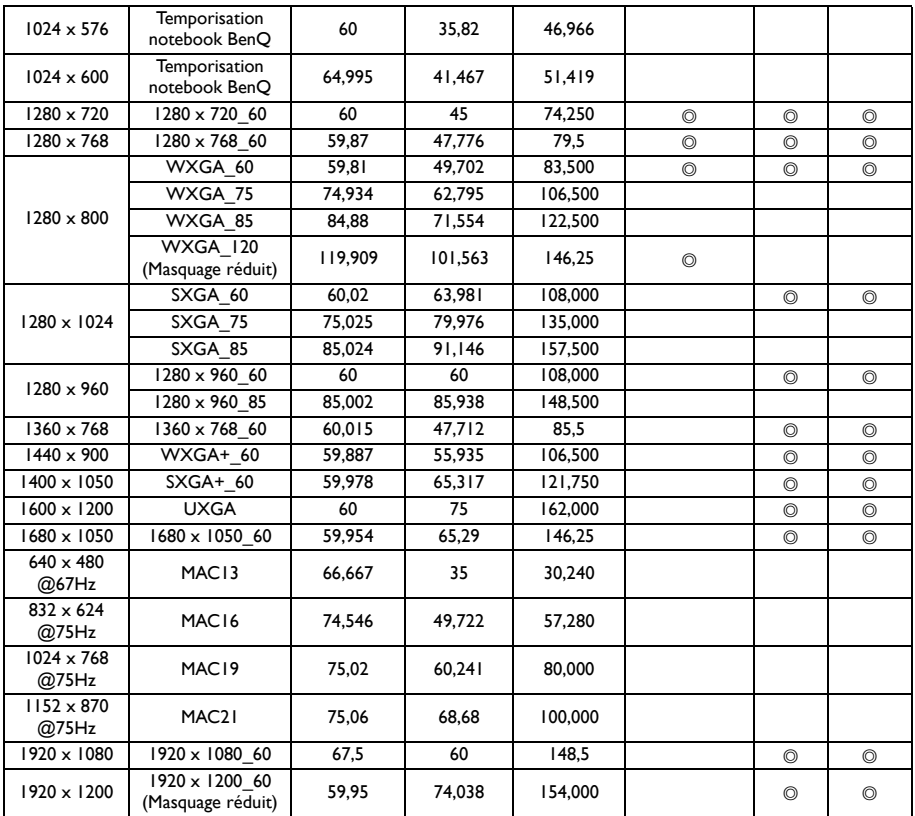

**Les fréquences précédentes peuvent ne pas être prises en charge en raison des limitations du fichier EDID et des cartes graphiques VGA. Il est possible que vous ne puissiez pas sélectionner certaines fréquences.**

### **Fréquence de fonctionnement prise en charge pour entrée vidéo**

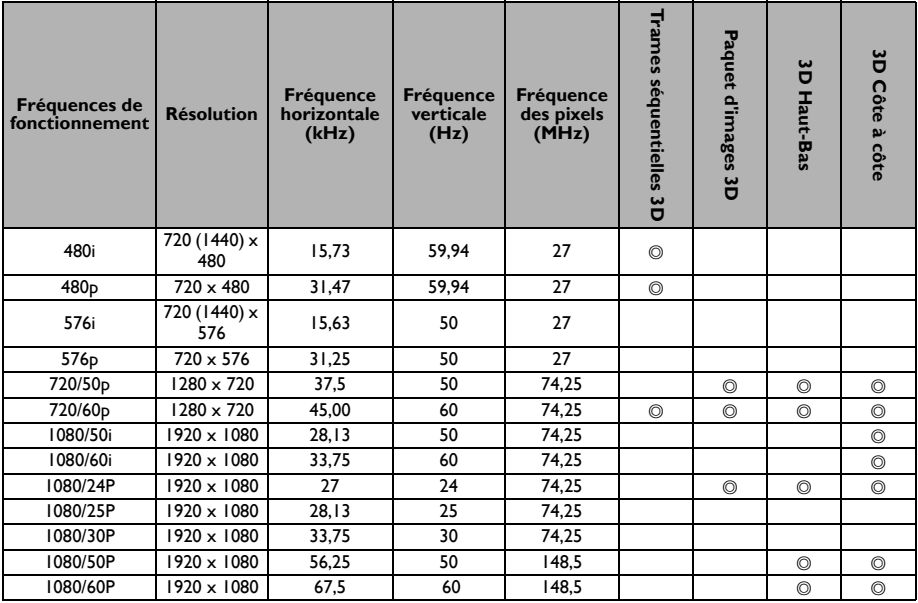

## **3. Vidéo/S-Vidéo**

### **Fréquence de fonctionnement prise en charge pour entrée Vidéo**

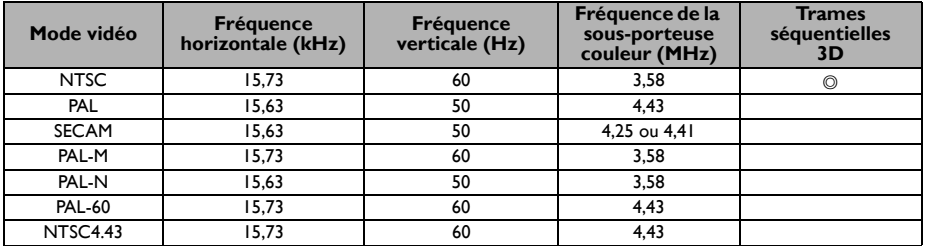
# **Informations relatives à la garantie et au copyright**

#### **Brevets**

Veuillez visiter http://patmarking.benq.com/ pour des informations détaillées sur la couverture par brevets du projecteur BenQ.

### **Garantie limitée**

BenQ garantit ce produit contre tout défaut de matériel et de fabrication, dans des conditions normales d'utilisation et de stockage.

Toute réclamation au titre de la garantie nécessite la présentation d'une preuve de la date d'achat. Si le produit devait s'avérer défectueux pendant la période de garantie, l'obligation de BenQ et votre recours se limitent au remplacement des pièces défectueuses, assorti de la main-d'œuvre nécessaire. Pour bénéficier des services de garantie, il convient d'informer immédiatement le revendeur auprès duquel vous avez acheté le produit défectueux.

Important : La garantie susmentionnée est considérée caduque dès lors que l'utilisateur se sert du produit sans se conformer aux instructions écrites fournies par BenQ. L'humidité ambiante doit se situer entre 10% et 90%, la température doit être comprise entre 0°C et 35°C, l'altitude doit être inférieure à 1500 m et il faut éviter de faire fonctionner le projecteur dans un environnement poussiéreux. Cette garantie vous confère des droits spécifiques, auxquels peuvent s'ajouter d'autres droits qui varient d'un pays à l'autre.

Pour plus d'informations, visitez le site Web www.BenQ.com.

## **Copyright**

Copyright 2018 BenQ Corporation. Tous droits réservés. Aucune partie du présent document ne peut être reproduite, transmise, transcrite, stockée dans un système d'archivage et traduite dans une langue ou dans un langage informatique, sous quelle que forme ou par quelque moyen que ce soit (électronique, mécanique, magnétique, optique, chimique, manuel ou autre), sans l'autorisation écrite préalable de BenQ Corporation.

#### **Clause de non-responsabilité**

BenQ Corporation exclut toute garantie, expresse ou implicite, quant au contenu du présent document, notamment en termes de qualité et d'adéquation à un usage particulier. Par ailleurs BenQ Corporation se réserve le droit de réviser le présent document et d'y apporter des modifications à tout moment sans notification préalable.

\*DLP, Digital Micromirror Device et DMD sont des marques commerciales de Texas Instruments. Toutes les autres marques sont la propriété de leurs détenteurs respectifs.